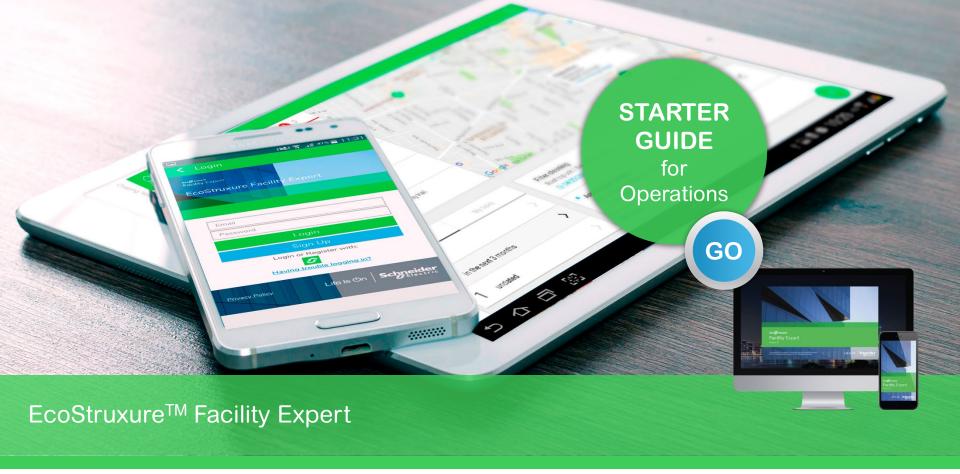

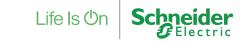

# Legal & safety information

### Safety Information

Important Information

NOTICE

Read these instructions carefully and look at the equipment to become familiar with the device before trying to install, operate, service or maintain it. The following special messages may appear throughout this bulletin or on the equipment to warn of potential hazards or to call attention to information that clarifies or simplifies a procedure.

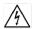

The addition of either symbol to a "Danger" or "Warning" safety label indicates that an electrical hazard exists which will result in personal injury if the instructions are not followed.

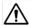

This is the safety alert symbol. It is used to alert you to potential personal injury hazards. Obey all safety messages that follow this symbol to avoid possible injury or death.

### **A DANGER**

DANGER indicates a hazardous situation which, if not avoided, will result in death or serious injury.

### **A WARNING**

WARNING indicates a hazardous situation which, if not avoided, could result in death or serious injury.

### **▲** CAUTION

CAUTION indicates a hazardous situation which, if not avoided, could result in minor or moderate injury.

### NOTICE

**NOTICE** is used to address practices not related to physical injury. The safety alert symbol shall not be used with this signal word.

The information provided in this documentation contains general descriptions and/or technical characteristics of the performance of the products contained herein. This documentation is not intended as a substitute for and is not to be used for determining suitability or reliability of these products for specific user applications. It is the duty of any such user or integrator to perform the appropriate and complete risk analysis. evaluation and testing of the products with respect to the relevant specific application or use thereof. Neither Schneider Electric nor any of its affiliates or subsidiaries shall be responsible or liable for misuse of the information contained herein. If you have any suggestions for improvements or amendments or have found errors in this publication, please notify us.

You agree not to reproduce, other than for your own personal, noncommercial use, all or part of this document on any medium whatsoever without permission of Schneider Electric, given in writing. You also agree not to establish any hypertext links to this document or its content. Schneider Electric does not grant any right or license for the personal and noncommercial use of the document or its content, except for a non-exclusive license to consult it on an "as is" basis, at your own risk.

All other rights are reserved.

All pertinent state, regional, and local safety regulations must be observed when installing and using this product. For reasons of safety and to help ensure compliance with documented system data, only the manufacturer should perform component repairs.

When devices are used for applications with technical safety requirements, the relevant instructions must be followed.

Failure to use Schneider Electric software or approved software with our hardware products may result in injury, harm, or improper operating results. Failure to observe this information can result in injury or equipment damage.

# How to use the EcoStruxure™ Facility Expert Starter Guide interface

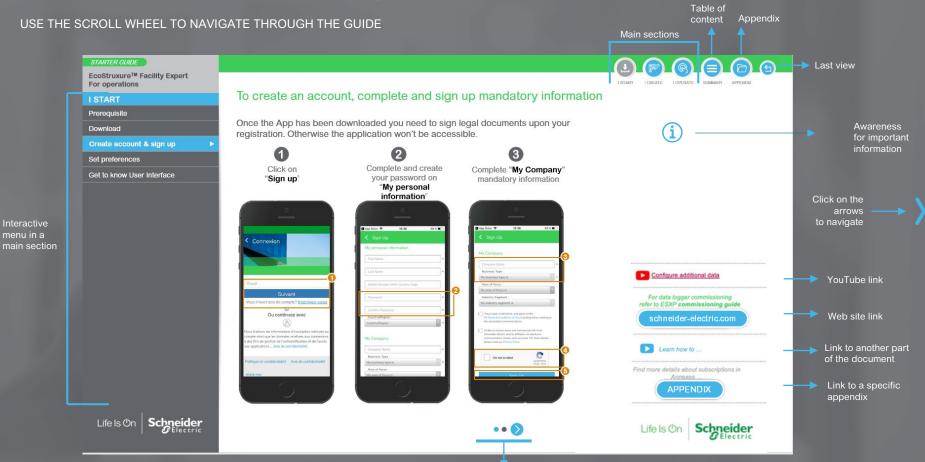

# EcoStruxure<sup>™</sup> Facility Expert

# INTRODUCTION

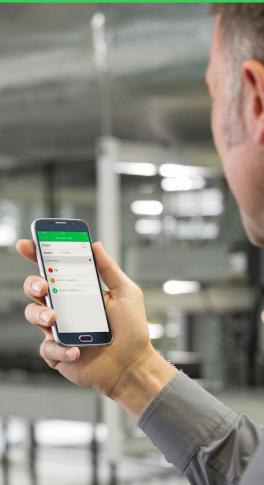

Learn more about EcoStruxure™ Facility Expert:

Discover EcoStruxure™ Facility Expert

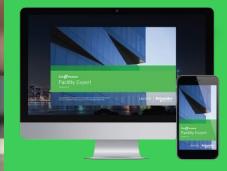

On-line training:

DRIVING BUILDING EXCELLENCE

EcoStruxure<sup>™</sup> Facility Expert - PRESENTATION

MAIN FEATURES FOR ASSETS MANAGEMENT

SERVICE ENABLEMENT

SECURITY AT EVERY LEVEL

Key requirements of EcoStruxure architectures

DATA PRIVACY

Protection of data flows

STARTER GUIDE OBJECTIVE &

SCHNEIDER ELECTRIC CONTACT

# TABLE OF CONTENTS

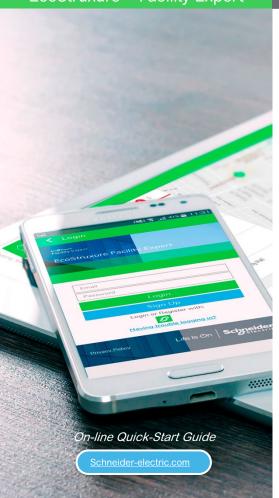

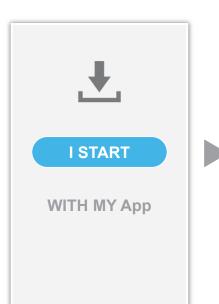

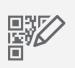

# **I CREATE**

MY ASSET LIBRARY

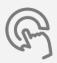

# **I OPERATE**

WITH MY App AND MANAGE MY LIBRARY

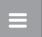

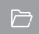

# ® I START

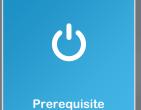

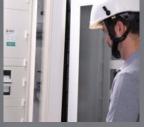

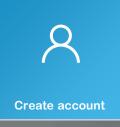

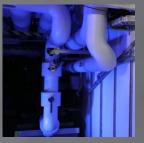

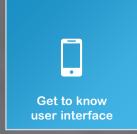

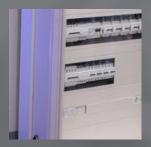

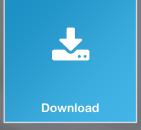

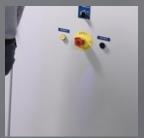

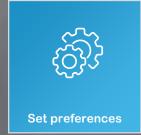

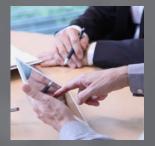

### **I START**

Download

Create account & sign up

Set preferences

Get to know User Interface

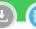

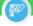

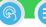

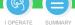

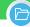

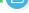

# Prerequisite

Information and requirements on supported mobile hardware and recommended web browsers.

### Supported hardware for mobile App

 For Apple Version of the IOS v9 or later

 For Android Android OS v6.0 or later

### Recommended internet browsers for Web portal

- Google Chrome from v65 (recommended
- Firefox from v59.0.2

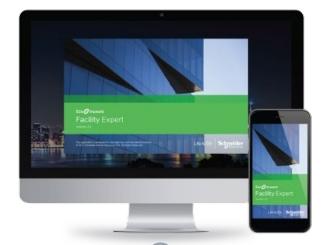

Some limitations on mobile or tablet depends Refer to compatibility recommendations on App store.

A mobile application which runs in Online or Offline mode During maintenance operations, technicians may be out of mobile network area, but they can still add information. As soon as the smart phone detects a mobile network it will automatically update the information.

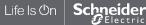

### STARTER GUIDE

EcoStruxure<sup>™</sup> Facility Expert For operations

### **I START**

Prerequisite

Download

Create account & sign up

Set preferences

Get to know User Interface

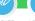

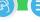

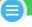

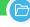

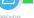

# How to download EcoStruxure<sup>™</sup> Facility Expert application from App store

Search for EcoStruxure<sup>TM</sup> Facility Expert according to your operating system, iOS or Android, or just scan the proper QR code below.

### FROM MOBILE OR TABLET SEARCH ENGINE

### SCAN OR CODE FOR IOS OR ANDROID DEVICES

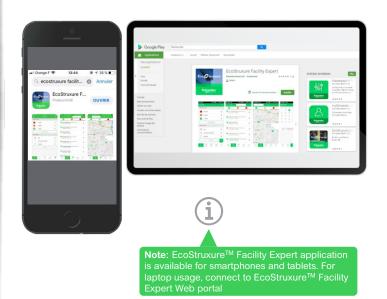

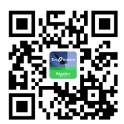

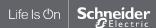

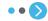

### **I START**

Prerequisite

### Download

Create account & sign up

Set preferences

Get to know User Interface

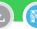

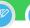

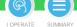

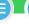

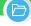

# EcoStruxure<sup>™</sup> Facility Expert account created from the web

If you create an account through EcoStruxure<sup>TM</sup> Facility Expert from the web, you will be able to log in with the same username and password to use the App on your other devices.

### ► EcoStruxure<sup>™</sup> Facility Expert web access

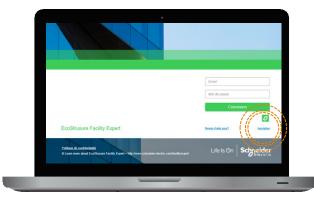

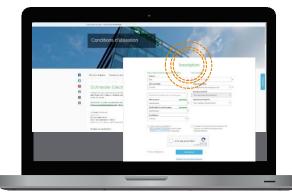

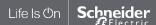

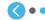

### **I START**

Prerequisite

Download

Create account & sign up

Set preferences

Get to know User Interface

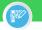

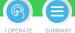

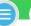

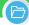

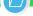

# To create an account, complete and sign up mandatory information

Once the App has been downloaded you need to sign legal documents upon your registration. Otherwise the application won't be accessible.

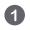

Click on "Sign up"

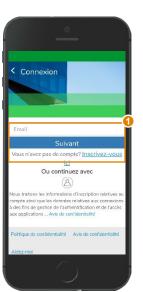

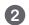

Complete and create your password on

> "My personal information"

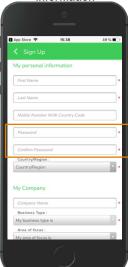

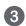

Complete "My Company" mandatory information

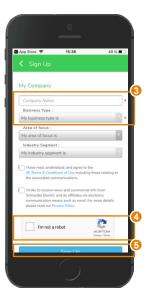

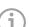

Schneider Electric is committed to:

- Respect GDPR
  - Protect user's private data
  - Restitute user data upon user

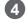

Check CAPTCHA box

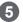

Confirm by clicking on "Sign Up"

Then, you will receive an email to activate your account.

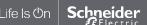

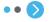

### **I START**

Prerequisite

Download

Create account & sign up

Set preferences

Get to know User Interface

# Access Privacy policy and agree to the terms and conditions

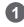

Access to the "Data Privacy" notice and to the "Terms and Conditions"

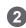

Read the legal documents

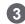

Tick the box to confirm your agreement

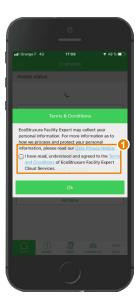

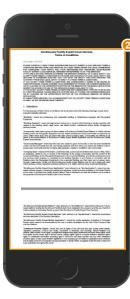

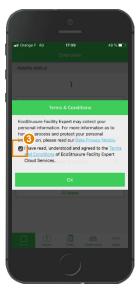

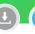

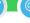

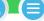

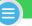

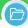

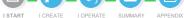

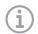

Note: You can access the legal documents anytime in

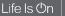

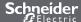

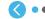

### **I START**

Prerequisite

Download

Create account & sign up

Set preferences

Get to know User Interface

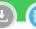

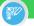

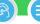

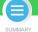

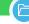

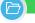

# Preferences and settings

This entry enables you to access your legal documents, complete your personal profile or to configure your App.

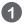

To set your language, click on "More" entry and open "settings"

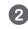

Open "Language" on your settings tab

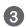

Select your favorite language

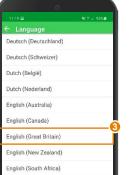

Multi-language users can not set more than one language in Settings

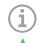

Note: In settings you can also:

- Access to legal documents

- Customize your profile

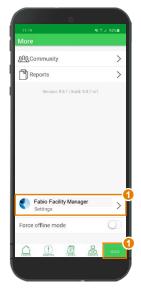

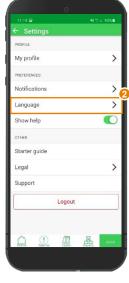

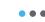

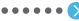

English (United States)

Ελληνικά (Ελλάδα)

Español (Argentina) Fenañal (Colombia)

### **I START**

Prerequisite Create account & sign up Set preferences

### Get to know User Interface

Quick Access Task Manager Asset Detail

Map View

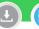

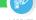

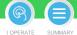

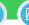

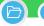

## Overview - User Interface

Home page of your App. Overview is your dependable dashboard to keep an eye on your equipment, assets status, planned tasks or to manage your asset library from anywhere, anytime

### Discover how to use it:

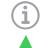

Blue line appears Interface to help identify unread received for all main menus: asset

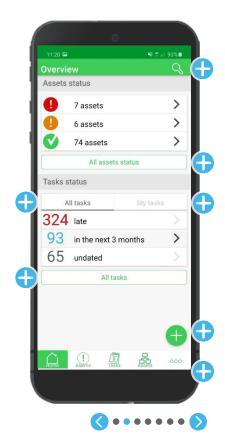

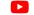

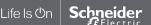

### **I START** Prerequisite

Download Create account & sign up

Set preferences

### Get to know User Interface

Task Manager Asset Detail

Overview

Map View

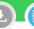

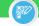

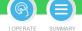

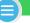

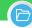

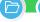

# Quick Access - User Interface

Click on "+" on the overview UI to view Quick access dashboard for faster access to the main features of your App.

### Discover main keys:

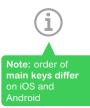

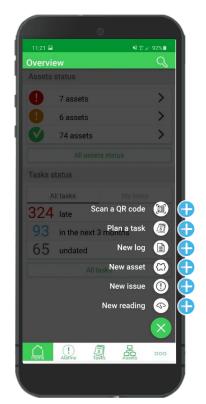

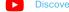

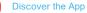

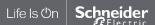

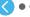

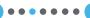

### **I START**

Prerequisite

Download

Create account & sign up

Set preferences

### Get to know User Interface

Overview

Quick Access

Asset Detail Map View

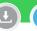

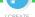

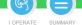

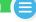

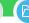

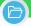

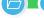

# Task Manager - User Interface

With the Task Manager of your App, you can choose between Calendar or Task list view, easily filter predefined tasks, identify nature, assignment status of each task and auickly find one to access its details.

### Discover your Task manager:

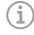

### Filter list:

Note: you can activate several tags at the same time if needed

### Task list view

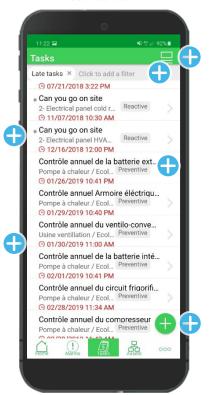

### Calendar view

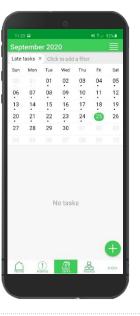

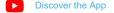

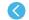

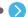

### **I START**

Prerequisite

Download

Create account & sign up

Set preferences

### Get to know User Interface

Overview

Quick Access

Task Manager

Map View

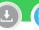

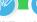

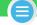

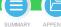

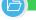

### Asset Detail - User Interface

For each asset, you can access:

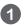

Shortcuts to log an intervention, create a new task or to raise a detected issue

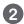

Asset information list: history, documentation, attachments, tasks, and manual readings in the settings

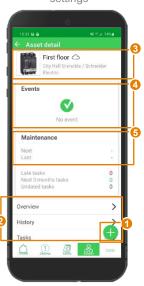

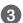

Asset nameplate: location, picture, QR code features

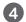

Active alerts list: actionable to access alarm detail

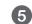

Preventive maintenance and tasks overview

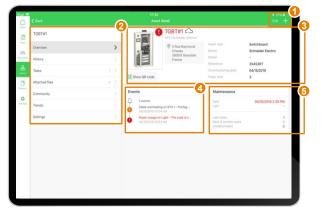

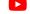

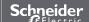

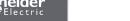

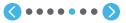

### **I START**

Prerequisite Download

Create account & sign up

Set preferences

### Get to know User Interface

Overview

Quick Access

Task Manager

Map View

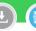

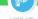

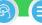

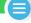

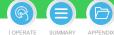

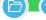

# Asset Detail - User Interface

### Discover Asset dashboard:

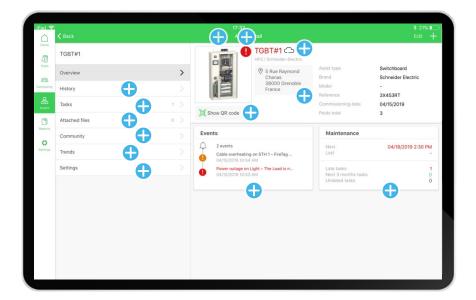

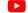

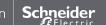

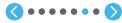

### **I START**

Prerequisite

Download

Create account & sign up

Set preferences

### **Get to know User Interface**

Overview Quick Access

Task Manager

Asset Detail

Map View

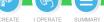

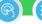

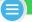

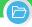

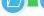

# Map View - User Interface

Map view helps you localize your assets and identify their status at a glance.

### Discover Map UI:

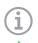

the map and filter by area or asset status

Blue line appears on Interface to help you quickly identify unread for all main menus: asset status, tasks or

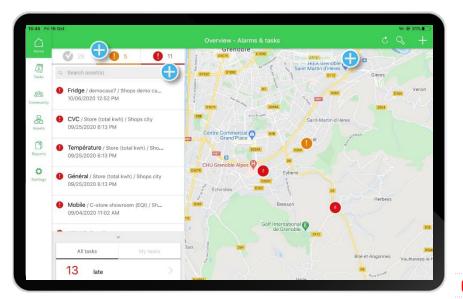

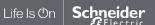

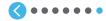

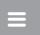

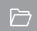

# © I CREATE

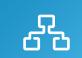

I register a new asset manually

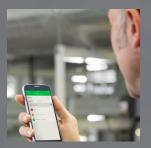

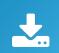

I download an asset from Schneider **Electric resources** repository

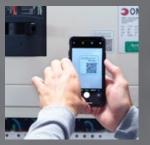

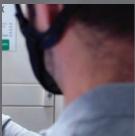

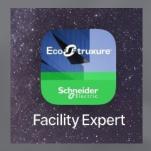

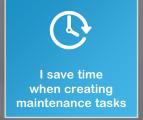

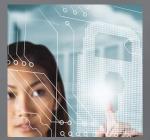

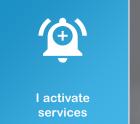

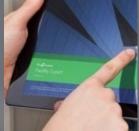

### **I CREATE**

I register a new asset manually

### Create a new folder

Create a new asset Locate a new asset

Set up Maintenance plan

Detail a task

Assign a task

Create QR code

Create manual readings

Attach a file

I save time when creating maintenance tasks

I download an asset from SE resources repository

I activate services

Asset library tree structure is crucial.

When you register an asset, you can define its parent in the structure by creating a site, an equipment or a folder for each asset.

### For instance:

Site/Switchboard/asset

Note that folder's purpose is only to classify the equipment into the tree structure and that EcoStruxure™ Facility Expert limits hierarchy to 5 levels maximum.

Apply easily location of parent

Change on parent asset address can be immediately applied on child assets.

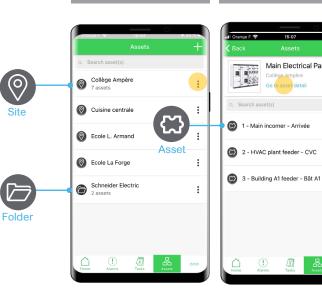

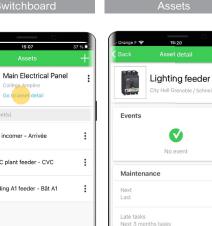

Undated tasks

Overview

15:07

Collège Ampère

I CREATE

I OPERATE SUMMARY

Organize assets by sites or customers

Learn how you can "Duplicate an asset"

Learn how to "Transfer asset ownership"

Structure your asset library

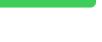

To avoid creating maintenance tasks for similar equipment you can simply duplicate an asset with all its associated maintenance plan. Tasks periodicity and actions list will be kept, but not the contributor assignment or other attached documents (pictures, description etc...) as they are contextual information and asset specific.

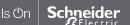

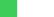

### STARTER GUIDE

EcoStruxure<sup>™</sup> Facility Expert For operations

### **I CREATE**

I register a new asset manually

### Create a new folder

Create a new asset Locate a new asset

Set up Maintenance plan

Detail a task

Assign a task

Create QR code

Create manual readings

Attach a file

I save time when creating maintenance tasks

I download an asset from SE resources repository

I activate services

# Structure your asset library

Asset library tree structure is crucial.

When you register an asset, you can define its parent in the structure by creating a site, an equipment or a folder for each asset.

### For instance:

Site/Switchboard/asset

Note that folder's purpose is only to classify the equipment into the tree structure and that EcoStruxure™ Facility Expert limits hierarchy to 5 levels maximum.

Apply easily location of parent asset to all sub-assets.

Change on parent asset address can be immediately applied on child assets.

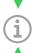

To avoid having to create maintenance tasks for similar equipment you can simply duplicate an asset within all its associated maintenance

Tasks, periodicity and actions list will be kept, but not the contributor assignment or other attached documents (pictures, description etc...) as they are contextual information and asset specific.

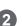

For each parent you visualize the quantity of related sub-assets

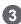

You can click on "..." to access to the parent information (customer / site / switchboard...) or to duplicate/delete it.

Doing so, all the related equipment – if existing – will be duplicated or deleted

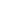

Access to the parent information

# SWITCHE

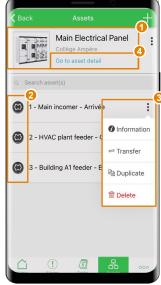

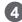

I CREATE | OPERATE

SUMMARY

Navigate to sub-assets just by clicking on the line.
Without sub-assets you directly access to the equipment details

Organize assets by sites or customers

Learn how you can "Duplicate an asset"

Learn how to "Transfer asset ownership"

cess

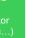

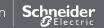

### **I CREATE**

I register a new asset manually

### Create a new folder

Create a new asset Locate a new asset

Set up Maintenance plan

Detail a task

Assign a task

Create QR code

Create manual readings

Attach a file

I save time when creating maintenance tasks

I download an asset from SE resources repository

I activate services

## Create a new folder

Folder creation helps you classify your assets and equipment in your library but you won't be able to log information in your folder, as you do for an asset, and you will not visualize a folder on the Map.

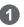

On "Overview", select "Assets" entry

Assets status

Tasks status

324 late 93 in the next 3 months

All tasks

65 undated

7 assets

6 assets

74 assets

All assets status

All tasks

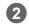

Collège Ampere

Compagnie des alpes

Cuisine centrale A

Dollorama Manager

Ecole L. Armand

Ecole La Forge

Michael Chimento
Manager

New SM6 switchgear 1 @ Barc Schneider Electric

incomer Manager

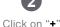

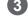

Select "New folder"

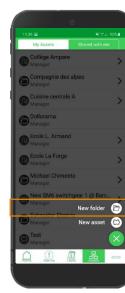

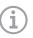

I CREATE I OPERATE SUMMARY

You won't be able to create a folder from Overview screen.

> Access recommendations to build the "Tree structure" of your asset library

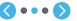

### **I CREATE**

I register a new asset manually

### Create a new folder

Create a new asset Locate a new asset

Set up Maintenance plan

Detail a task

Assign a task

Create QR code

Create manual readings

Attach a file

I save time when creating maintenance tasks

I download an asset from SE resources repository

I activate services

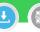

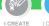

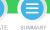

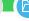

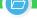

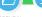

# Create a new folder (cont.)

Folder creation helps you classify your assets and equipment in your library but you won't be able to log information in your folder, as you do for an asset, and you will not visualize a folder on the Map.

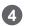

Name the folder

Dollorama

Required

Address

Folder type

Location

Instructions

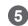

Fill in useful information

Dollorama

Customer

Address

Name

Parent Folder type

Location

Instructions

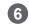

Click "OK" to confirm creation

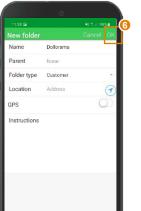

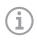

Overview screen.

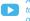

Access recommendations to build the "Tree structure" of your asset library

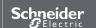

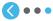

### **I CREATE**

I register a new asset manually

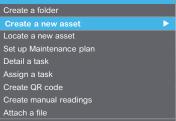

I save time when creating maintenance tasks

I download an asset from SE resources repository

I activate services

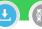

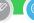

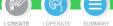

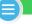

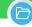

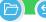

# Create a new asset manually

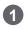

Click on "+"

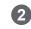

Select "New asset"

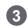

Enter asset "Name"

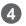

Choose asset "Parent"

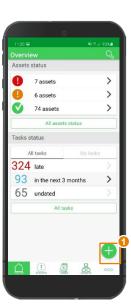

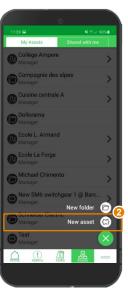

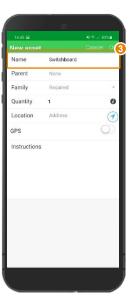

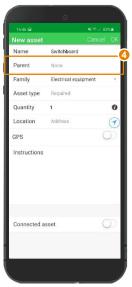

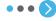

### **I CREATE**

I register a new asset manually

Create a folder Create a new asset Locate a new asset Set up Maintenance plan Detail a task Assign a task Create QR code

Create manual readings Attach a file I save time when creating

maintenance tasks

I download an asset from SE resources repository

I activate services

# Create a new asset manually (cont.)

Select a "Family"

Switchboard

Required

Address

Electrical equipment

LV Switchboard / Switchgear

Name

Parent

Family

Model

More

Quantity

Location

Instructions

Connected asset

Asset type

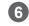

Create or select an asset "Type"/ "Model"

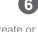

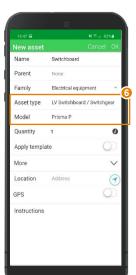

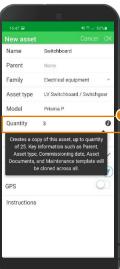

Enter "Quantity"

for quicker duplication

You can create and duplicate up to 25

new assets at once. Key information such

as parent, asset location, type and model,

maintenance plan are cloned across all.

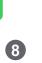

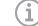

LCREATE

Add another asset

information

(brand/serial number, ref...)

Schneider Electric product automatically accessible.

SUMMARY

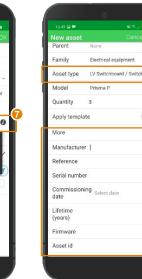

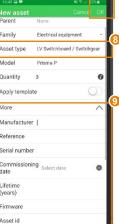

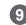

Add any useful information (can be textual information, such as equipment password or note)

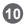

Save by clicking on "OK"

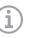

field by editing it through the "Overview" menu of your asset, any time.

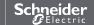

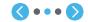

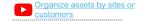

### STARTER GUIDE

EcoStruxure<sup>™</sup> Facility Expert For operations

### **I CREATE**

### I register a new asset manually

Create a folder Create a new asset

### Locate a new asset

Set up Maintenance plan

Detail a task

Assign a task

Create QR code

Create manual readings

Attach a file

I save time when creating maintenance tasks

I download an asset from SE resources repository

I activate services

### Locate the new asset

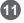

Fill in "Location"
by entering address or
by geolocation.

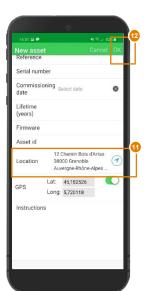

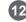

Save by clicking on "**OK**"

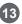

Verify on the "Map" or on your "Assets List" that your new asset is now stored in your library.

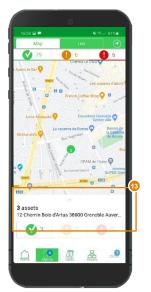

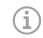

SUMMARY

I CREATE

You can see
"Manufactured By" in
Asset nameplate in
following places:

- Device characteristics display
- Also available in the "Edit" section to view

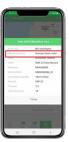

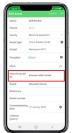

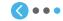

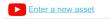

### STARTER GUIDE

EcoStruxure<sup>™</sup> Facility Expert For operations

### **I CREATE**

### I register a new asset manually

Create a folder
Create a new asset
Locate a new asset

### Set up maintenance plan

Detail a task

Assign a task

Create QR code

Create manual readings

Attach a file

I save time when creating maintenance tasks

I download an asset from SE resources repository

I activate services

# Set up maintenance plan

Setting up your asset maintenance plan helps you insure the preventative maintenance will be performed on time thanks to reminders and the defined list of actions.

### ON ASSET DETAIL VIEW:

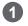

Click "Plan a task"

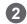

Enter "Description"

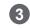

Select first occurrence

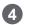

I CREATE

Schedule the recurrence with "Repeat" entry

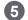

Click on "**Type**" and select the category of this task

SUMMARY

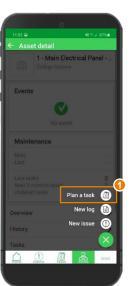

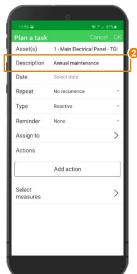

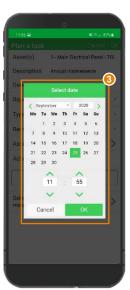

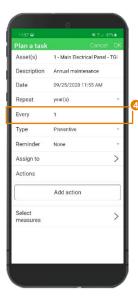

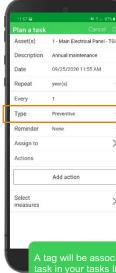

A tag will be associated to the task in your tasks list. By default, a task created from an alarm, alert or manua issue is tagged as "reactive".

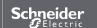

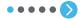

### **I CREATE**

### I register a new asset manually

Create a folder Create a new asset Locate a new asset

### Set up maintenance plan

Detail a task

Assign a task

Create QR code

Create manual readings

Attach a file

I save time when creating maintenance tasks

I download an asset from SE resources repository

I activate services

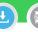

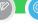

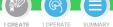

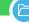

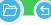

# Set up maintenance plan (cont..)

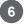

Click on "OK" to confirm

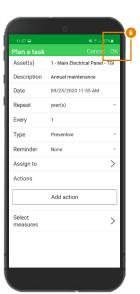

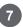

The task is now registered in your calendar and your tasks list, with all its related details

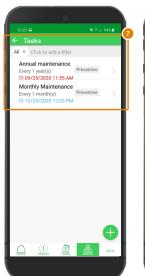

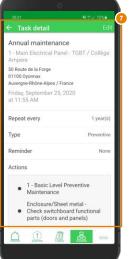

you can still manage your maintenance plans or assign the task later to a member of your

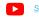

Set up a maintenance plan

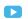

Learn how you can "Assign a task" after receiving an alarm

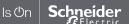

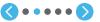

### **I CREATE**

### I register a new asset manually

Create a folder

Create a new asset

Locate a new asset

### Set up maintenance plan

Detail a task

Assign a task

Create QR code

Create manual readings

Attach a file

I save time when creating maintenance tasks

I download an asset from SE resources repository

I activate services

# Customize maintenance template for 3<sup>rd</sup> party assets

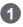

Access the new "template" tab from Facility Expert web application

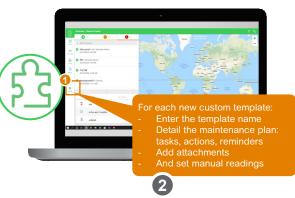

Select the scope of your existing assets to apply this template

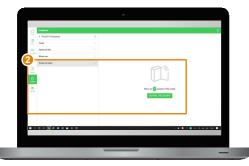

You can apply Schneider Electric preconfigured templates custom templates from your library

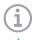

Note: once the template is applied on your assets, you can not modify or delete tasks

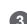

LCREATE

Then, you will be able to update an existing template already applied to a batch as assets

SUMMARY

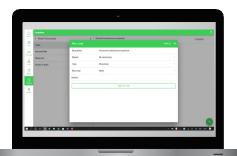

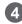

Or to modify the scope of assets associated to a template

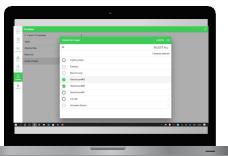

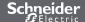

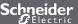

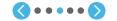

### **I CREATE**

Create a folder

### I register a new asset manually

Create a new asset Locate a new asset Set up Maintenance plan Detail a task

Assign a task Create QR code

Create manual readings

Attach a file

I save time when creating maintenance tasks

I download an asset from SE resources repository

I activate services

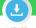

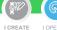

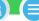

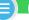

SUMMARY

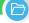

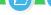

# Set up reminder and detail the task

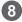

Set up a Reminder to upload the task into your calendar, and be notified in advance when the intervention must be performed

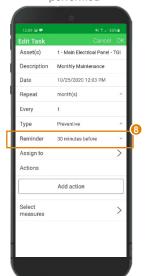

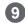

Create a list of Actions or create subtasks with dedicated group of actions

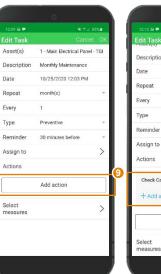

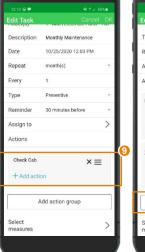

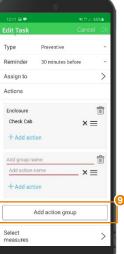

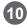

Simply modify or delete title, actions names or actions

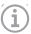

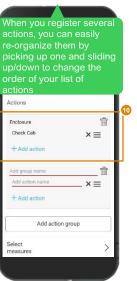

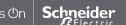

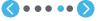

### STARTER GUID

EcoStruxure<sup>™</sup> Facility Expert For operations

### **I CREATE**

### I register a new asset manually

Create a folder
Create a new asset
Locate a new asset
Set up Maintenance plan
Detail a task

### Assign a ta

Create QR code

Create manual readings

Attach a file

I save time when creating maintenance tasks

I download an asset from SE resources repository

I activate services

# Assign the task

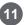

Assign the task to a member of your team and change it later if you want

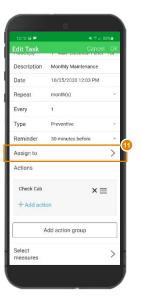

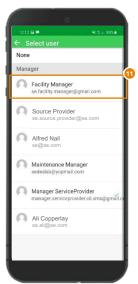

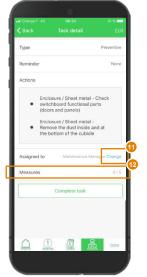

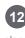

You can also select the "Measures" you want to associate to the task

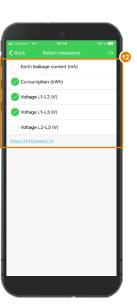

I CREATE | OPERATE SUMMARY

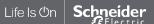

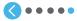

### **I CREATE**

### I register a new asset manually

Create a folder Create a new asset Locate a new asset

Set up Maintenance plan

Detail a task

Assign a task

### Create QR code

Create manual readings

Attach a file

I save time when creating maintenance tasks

I download an asset from SE resources repository

I activate services

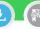

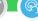

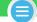

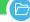

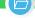

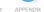

# Create and manage your asset QR code from your mobile App, on smartphone or tablet **CREATE**

In Facility Expert mobile App, go to "Overview" tab of the asset

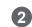

Click on the QR code black icon

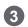

...and generate it in one click

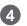

The QR code image turns green meaning it has been created for your asset!

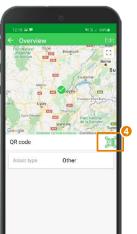

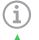

code in the field

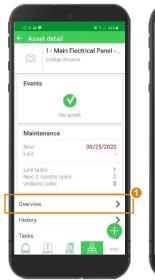

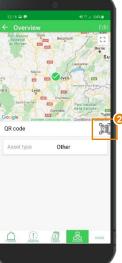

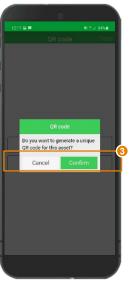

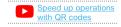

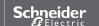

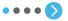

### **I CREATE**

### I register a new asset manually

Create a folder Create a new asset Locate a new asset

Set up Maintenance plan

Detail a task

Assign a task

### Create QR code

Create manual readings

Attach a file

I save time when creating maintenance tasks

I download an asset from SE resources repository

I activate services

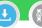

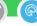

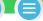

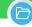

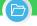

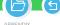

Create and manage your asset QR code from your mobile App, on smartphone or tablet (cont.)

## MANAGE: then, you can manage your asset QR code directly from your App

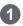

Select "Overview" in "Asset detail" menu

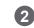

Click on the QR code green icon

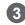

Visualize and "Export" or "Delete" QR code

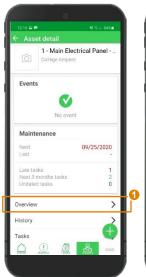

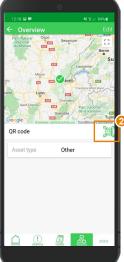

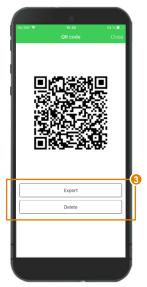

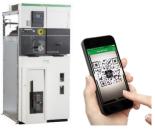

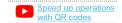

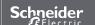

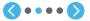

### STARTER GUIDI

EcoStruxure<sup>™</sup> Facility Expert For operations

### **I CREATE**

### I register a new asset manually

Create a folder

Create a new asset

Locate a new asset

Set up Maintenance plan

Detail a task

Assign a task

### Create QR code

Create manual readings

Attach a file

I save time when creating maintenance tasks

I download an asset from SE resources repository

I activate services

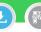

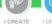

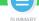

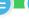

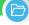

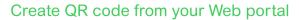

Regarding your Tree structure and the needs of your organization, you can either associate a QR code for a single asset or a group of asset, and then generate and print it simply.

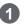

From the overview click on + button and on "Manage QR

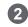

Choose either to generate and print your QR codes or just generate it without printing

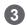

Select the scope of equipment you want to generate and print QR codes

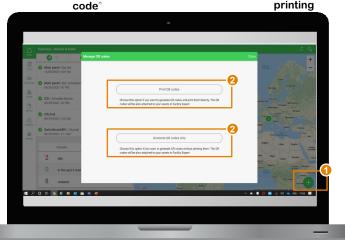

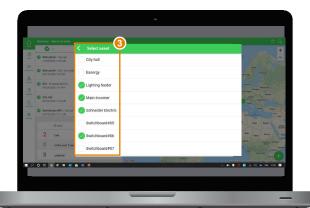

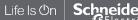

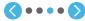

### **I CREATE**

### I register a new asset manually

Create a folder

Create a new asset

Locate a new asset

Set up Maintenance plan

Detail a task

Assign a task

### Create QR code

Create manual readings

Attach a file

I save time when creating maintenance tasks

I download an asset from SE resources repository

I activate services

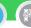

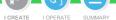

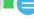

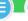

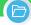

# Create QR code from your Web portal (cont.)

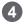

Select the format you want to use:

- Standard
- Standard with asset name
- For Pre-fabricated sticker

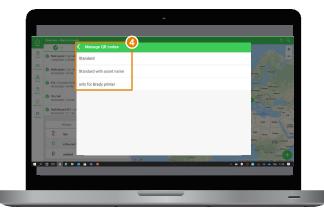

### For pre-fabricated stickers, we recommend Brady BBP12 QR code printer and its consumables.

| Items                                                    | Reference |
|----------------------------------------------------------|-----------|
| Brady Printer BBP12                                      | Y4185460  |
| Prefabricated sticker with<br>Schneider Electric logo    | Y-4850245 |
| Prefabricated sticker without<br>Schneider Electric logo | Y-4850246 |
| Color ribbon                                             | Y961570   |

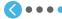

### **I CREATE**

### I register a new asset manually

Create a folder Create a new asset Locate a new asset Set up Maintenance plan Detail a task Assign a task Create QR code

### Create manual readings

Attach a file

I save time when creating maintenance tasks

I download an asset from SE resources repository

I activate services

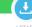

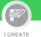

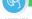

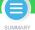

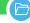

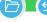

# Create manual readings for an asset

You can use EcoStruxure<sup>TM</sup> Facility Expert to collect readings, such as consumption measures or temperatures. Thanks to your App, you can store them automatically in your asset library, avoiding painful paper reports or potential error while improving operational efficiency of your team.

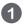

On asset detail, scroll down and select "Settings"

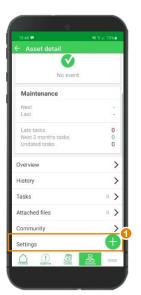

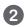

Click on "+" to add a new measure

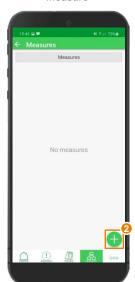

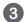

Name your measure by entering or selecting a name

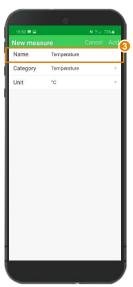

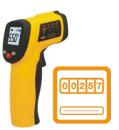

Configure additional data

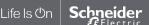

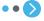

### **I CREATE**

### I register a new asset manually

Create a folder Create a new asset Locate a new asset Set up Maintenance plan Detail a task Assign a task Create QR code

#### Create manual readings

Attach a file

I save time when creating maintenance tasks

I download an asset from SE resources repository

I activate services

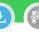

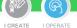

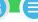

SUMMARY

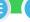

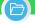

## Create manual readings for an asset (cont.)

You can use EcoStruxure<sup>TM</sup> Facility Expert to collect readings, such as consumption measures or temperatures. Thanks to your App, you can store them automatically in your asset library, avoiding painful paper reports or potential error while improving operational efficiency of your team.

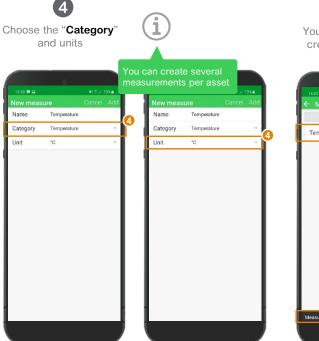

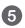

Your new measure is now created and attached to an asset

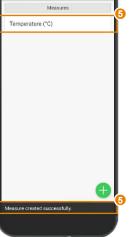

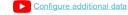

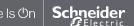

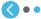

#### **I CREATE**

### I register a new asset manually

Create a folder Create a new asset Locate a new asset

Set up Maintenance plan

Detail a task

Assign a task Create QR code

Create manual readings

#### Attach a file

I save time when creating maintenance tasks

I download an asset from SE resources repository

I activate services

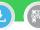

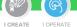

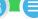

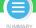

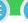

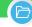

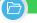

## Attach a file

A file attached to an asset is automatically stored in your library. It can be a user manual, a picture, an audio file, a report, etc. Any useful information for the asset owner or the operator.

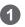

On "Asset detail" select "Attached files"

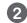

Click on "+"

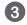

Chose the type of file vou want to attach

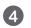

Click on "OK" to validate

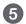

Your new file is now attached to your asset

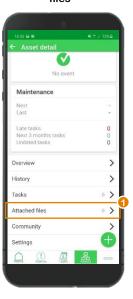

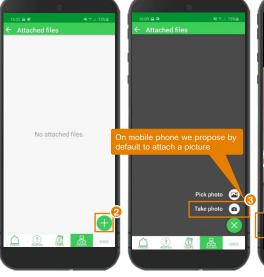

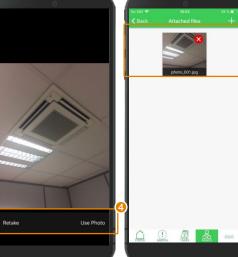

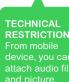

From the web attach any type

Consult the list

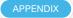

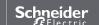

### **I CREATE**

I register a new asset manually

I save time when creating maintenance tasks

Apply Schneider Electric asset templates ▶

Apply a task to several assets Duplicate a task for an asset

I download an asset from SE resources repository

I activate services

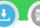

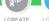

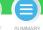

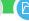

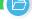

## Apply Schneider Electric asset templates

For some products, pre-defined maintenance tasks and documentation are ready to be applied to assets. This is the case for Premset or MasterPact for instance

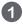

Click on the button "Apply Template" and activate it.

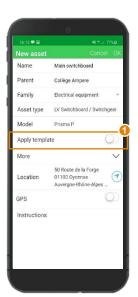

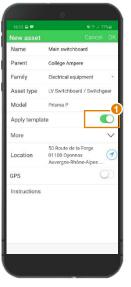

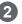

Predefined preventive maintenance tasks and User manual have been automatically imported in the "Tasks" menu of your Schneider Electric

Maintenance documents ®

PDF Safety Instructions (en).pdf

**Product documents:** 

My documents:

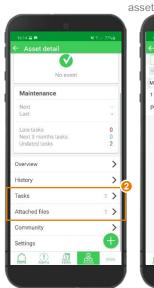

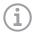

Downloading the template recommended for Schneider Electric assets.

Please note that you templates on the same

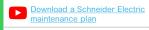

Consult pre-defined list of available models for Schneider Electric MV/LV products

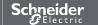

EcoStruxure<sup>™</sup> Facility Expert For operations

### **I CREATE**

I register a new asset manually

I save time when creating maintenance tasks

Apply Schneider Electric asset template

Create a task for several assets

Duplicate a task for an asset

I download an asset from SE resources repository

I activate services

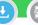

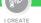

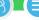

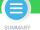

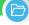

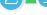

## Create a tasks for several assets

Save time by applying a newly created task and its actions list to several assets.

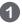

On "Overview" Click on "Task"

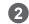

On your task list click "+"

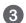

Then click "Asset(s)"

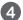

Select equipment on which you want to apply the task and click "**OK**"

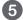

The new task will apply to each selected asset

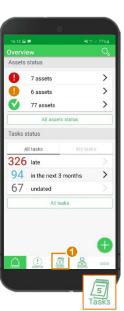

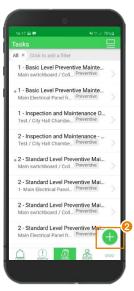

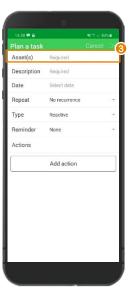

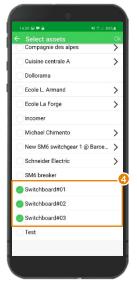

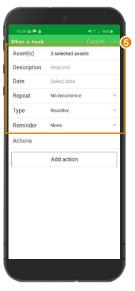

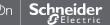

### I CREATE

I register a new asset manually

#### I save time when creating maintenance tasks

Apply Schneider Electric asset template Apply a task to several assets

Duplicate a task for an asset

I download an asset from SE resources repository

I activate services

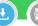

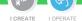

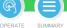

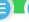

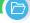

## Duplicate tasks for an equipment

Save time by duplicating a task and its actions list for one asset.

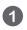

On "Asset detail" select "Tasks"

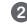

Select the task you want to duplicate

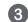

Swipe to the left to duplicate it

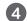

Confirm duplication

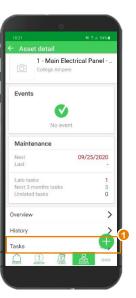

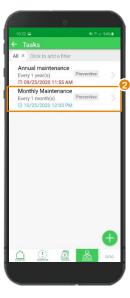

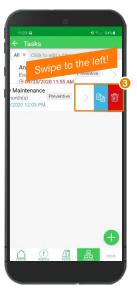

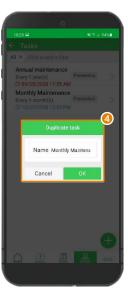

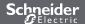

EcoStruxure<sup>™</sup> Facility Expert For operations

### **I CREATE**

I register a new asset manually

I save time when creating maintenance tasks

I download an asset from SE resources repository

By scanning SE products QR code

By scanning a panel QR code created with EPC

I activate services

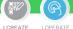

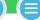

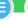

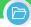

# Retrieve Schneider Electric product information in your App by scanning product QR code

EcoStruxure platform
Capabilities simplify the
discovery and onboarding of an
increasing number of
Schneider Electric products
that are configured to
communicate in a simple way
with EcoStruxure<sup>TM</sup> Facility
Expert.

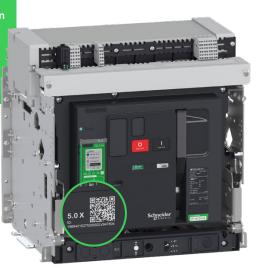

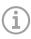

Note: Note that QR code image itself can't be imported. To get the best of your App by sharing history of intervention, maintenance plans, attachments etc. with your community, you should generate a QR code from your App and stick it on the

By scanning the Schneider Electric QR code on the asset you can quickly transfer its characteristics and related documents:

- Asset nameplate with picture, reference, serial number and brand
- Technical documentation: user and maintenance guides, single line diagram or drawings
- Maintenance plan

Consult the list of pre-defined models available for Schneider Electric MV/LV products

APPENDIX

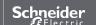

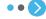

EcoStruxure<sup>™</sup> Facility Expert For operations

### **I CREATE**

I register a new asset manually

I save time when creating maintenance tasks

I download an asset from SE resources repository

By scanning SE products QR code

By scanning a panel QR code created with EPC

I activate services

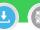

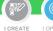

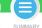

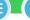

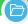

# Retrieve Schneider Electric product information in your App by scanning product QR code (cont.)

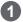

Select
"Scan a QR Code"
on your quick
access UI

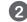

Click on "Yes" in the pop-up - See below

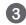

Reference, serial number and brand are automatically fulfilled

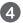

Enter additional information related to your asset: name, maintenance tasks, attachment

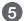

Your asset is created and a new QR has been paired to your asset

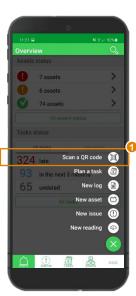

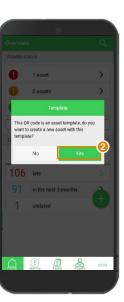

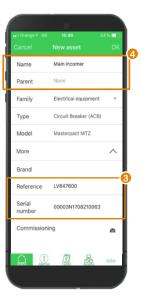

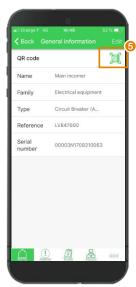

Consult the list of pre-defined models available for Schneider Electric MV/LV products

APPENDIX

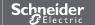

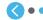

EcoStruxure<sup>™</sup> Facility Expert For operations

### **I CREATE**

I register a new asset manually

I save time when creating maintenance tasks

I download an asset from SE resources repository

By scanning SE products QR code

By scanning a panel QR code created with EPC

I activate services

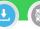

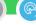

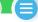

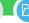

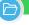

Retrieve information on your asset or switchboard in your App by scanning a panel QR created with EcoStruxure Power Commission

If a QR code had been created with EcoStruxure Power Commission and placed on the switchboard during its conception phase, you can scan it with your app and request an access to all the information you need to operate and maintain your electrical facility.

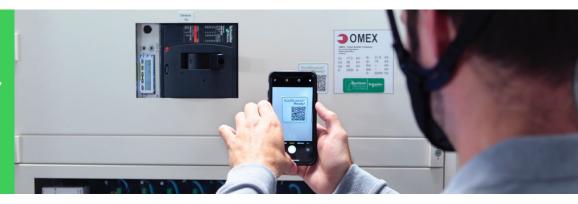

#### Design docs:

- Single line diagram
- · Selectivity setting

#### **Switchboard docs:**

- CAD Drawings
- Switchboard photos
- User manual
- Wiring schema
- Bill of material
- · Device serial number

### **Commissioning docs:**

- Device password
- IT network configuration
- EcoStruxure Power Commission project report & test report

#### Maintenance docs:

- Maintenance plan
- Maintenance guide
- Spare part lists

Learn more about EcoStruxure Power Commission

schneider-electric.com

Schneider

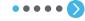

### **I CREATE**

I register a new asset manually

I save time when creating maintenance tasks

I download an asset from SE resources repository

By scanning SE products QR code

By scanning a panel QR code created with EPC

I activate services

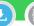

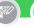

LCREATE

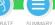

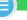

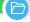

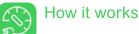

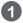

With EcoStruxure Power Commission. Panel Builders commission the switchboard and create QR code

> Set up and test all the connected devices in your electrical panel with EcoStruxure Power Commission.

> QR code is the unique identifier of the switchboard, for immediate collaboration and access to upload historical information of the

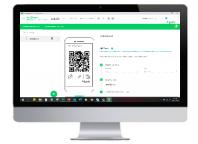

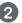

Then, they export the project to EcoStruxure Facility Expert to share it with collaborators from their communities.

Share the project with EcoStruxure Power Commission and seamlessly export the data to EcoStruxure Facility Expert.

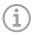

NOTE: Enter customer and site node information of a switchboard in EcoStruxure **Power Commission and** retrieve the asset hierarchy Expert.

390.0000

Learn more about the Digital Logbook solution

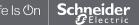

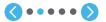

### **I CREATE**

I register a new asset manually

I save time when creating maintenance tasks

I download an asset from SE resources repository

By scanning SE products QR code

I activate services

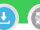

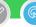

LCREATE

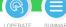

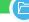

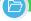

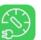

## How it works (cont.)

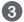

With EcoStruxure Facility Expert, retrieve the documents of the switchboard configuration

The online community can now upload useful document and information for the complete life cycle of the equipment, including construction, installation and maintenance history.

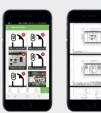

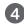

Provide customer access at panel delivery

Clients and/or facility managers' access to the convenient and up-to-date information of the tagged equipment via the QR code.

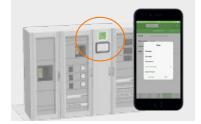

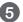

With a settled up preventative maintenance plan

With EcoStruxure Facility Expert the digital community can automatically access the primary maintenance plan, schedule operations, log activities and share reports.

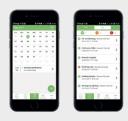

Learn more about the Digital Logbook solution

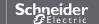

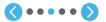

### **I CREATE**

I register a new asset manually

I save time when creating maintenance tasks

I download an asset from SE resources repository

By scanning SE products QR code

By scanning a panel QR code created with EPC

I activate services

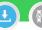

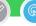

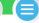

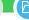

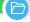

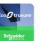

## Retrieve the asset or switchboard information by scanning a panel QR code with EcoStruxure<sup>TM</sup> Facility Expert

If your are the first to scan the QR code with your app, you can add this new switchboard to your library by following, the step-by-step wizard.

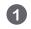

Click on "Start creation"

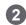

Customer name and site information are automatically implemented

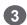

If necessary, you can add users, allowing access the switchboard data

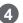

Maintenance plan is automatically applied, and all switchboard documentation is available

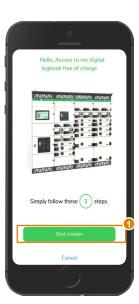

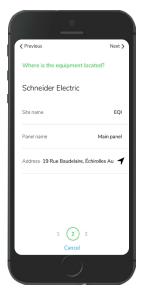

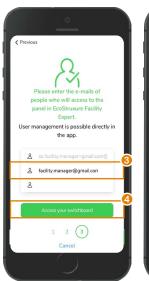

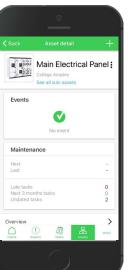

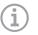

Reference, serial number and brand are automatically filled and QR code is paired to your

Note: By a simple click on the link "See all sub-assets", you can access the details of the electrical

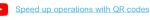

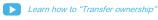

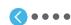

### **I CREATE**

I register a new asset manually

I save time when creating maintenance tasks

I download an asset from SE resources repository

By scanning SE products QR code

I activate services

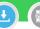

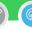

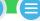

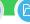

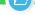

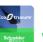

## Retrieve the asset or switchboard information by scanning a panel QR code with EcoStruxure<sup>TM</sup> Facility Expert

As a user has the ability to obtain the switchboard information, you can simply use EcoStruxure™ Facility Expert to scan the QR code to access this equipment's digital twin

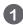

Open EcoStruxure™ Facility Expert on your phone

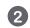

Scan the QR code

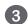

Access all the information, maintenance plan and attached files, gathered in a simple QR

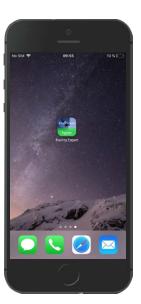

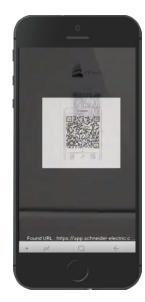

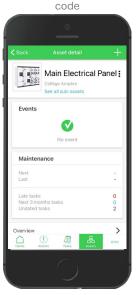

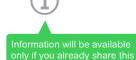

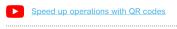

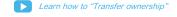

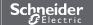

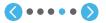

### **I CREATE**

I register a new asset manually

I save time when creating maintenance tasks

I download an asset from

By scanning SE products QR code

By scanning a panel QR code created with EPC

I activate services

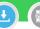

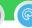

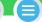

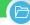

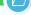

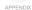

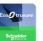

## Retrieve the asset or switchboard information by scanning a panel QR code with EcoStruxure<sup>TM</sup> Facility Expert

If the equipment is already owned by a Facility Expert user, you must request access to asset information.

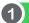

ACCESS REQUEST

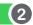

request an access

When scanning QR code You are instantly notified and can identify the current owner to

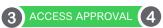

The owner is notified and can decline or accept the request

The owner can choose to transfer the digital asset or to grant access as collaborator

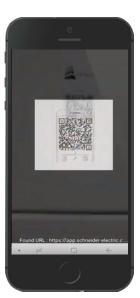

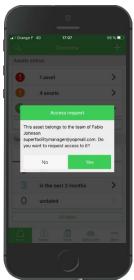

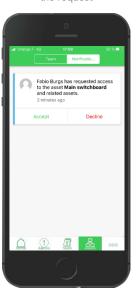

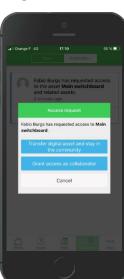

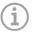

If you transfer the digital asset, you still access it as a

If you grant access, you still will be a new collaborator.

Learn how to "Transfer ownership"

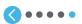

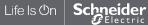

#### **I CREATE**

I register a new asset manually

I save time when creating maintenance tasks

I download an asset from SE resources repository

#### I activate services

Introduction

Activate Services for PrismaSet Active wireless panel server Commission other Schneider Electric gateways

Create email and https alerts

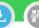

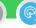

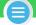

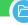

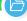

## Introduction: EcoStruxure<sup>TM</sup> Facility Expert, non connected and connected features

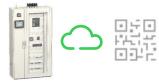

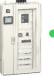

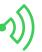

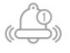

### CLOUD TECHNOLOGY HELPS YOU MAINTAIN YOUR NON-**CONNECTED ASSET THANKS TO:**

- Asset and switchboard information available from the field through QR code
- Maintenance status and localization immediately
- Edition and automatic storage of intervention reports
- Actionable task manager with long term maintenance schedules & reminders
- Collaboration features

Using digital logbook and task manager free features of EcoStruxure<sup>™</sup> facility Expert helps you improve asset maintenance on your installed base and support your day-to-day efficiency.

### IN ADDITION, IoT TECHNOLOGY CONNECTS YOU TO YOUR EQUIPMENT AND BUILDINGS 24/7 TO:

- Monitor remotely all your electrical, HVAC or key equipment installed in single or multisite buildings
- Better anticipate operations with data trends on assets
- Receive smart alerts with actionable data 24/7

EcoStruxure<sup>™</sup> Facility Expert – operations helps you improve your customers' business continuity and opens new service offering opportunities.

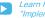

Learn how you can "Implement alert rules"

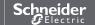

### **I CREATE**

I register a new asset manually

I save time when creating maintenance tasks

I download an asset from SE resources repository

#### I activate services

#### Introduction

Activate Services for PrismaSet Active wireless panel server

Commission other Schneider Electric gateways

Create email and https alerts

## Service Activation for Prisma**Set** Active wireless panel server

The Voltage loss alert solution from EcoStruxure™ Power provides Facility Managers with local and remote visibility if an electrical outage or abnormal voltage phase

It makes voltage status inspection faster and diagnosis more efficient than ever, preventing equipment damage, and helping the operation team to respond without delay.

**Native Connectivity** for Power Availability application helps you minimize business disruption in event of electrical outage.

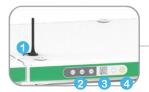

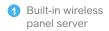

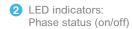

- QR Code to activate your free alerts
- 4 EcoStruxure™ Facility Expert communication status indicator
- Service is activated on cloud-based software
- Service is not activated (blinking)

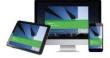

EcoStruxure<sup>™</sup> **Facility Expert** 

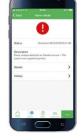

LCREATE

LOPERATE

Alert detail

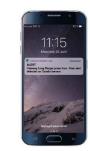

24/7 notifications on mobile devices

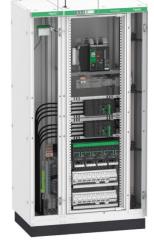

24/7

LoRa

PrismaSeT Active wireless panel server

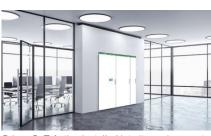

PrismaSeT Active installed into its environment

To learn more about Native Connectivity for Power Availability refer to EcoStruxure Power Application Note

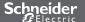

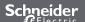

EcoStruxure<sup>™</sup> Facility Expert For operations

### **I CREATE**

I register a new asset manually

I save time when creating maintenance tasks

I download an asset from SE resources repository

#### I activate services

#### Introduction

Activate Services for PrismaSet Active wireless panel server

Commission other Schneider Electric gateways

Create email and https alerts

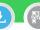

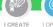

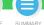

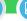

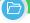

## Service Activation for PrismaSet Active wireless panel server

1

Scan the QR Code located at the top of the panel with your app feature "Scan a QR code"

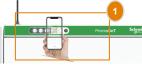

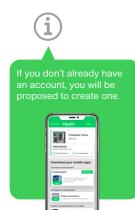

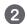

The activation wizard appears with the list of communicating devices if there are any.

Click on "Start activation".

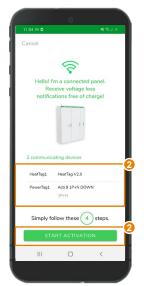

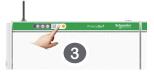

Start by pressing and holding the button located at the top of your panel for 5 seconds.

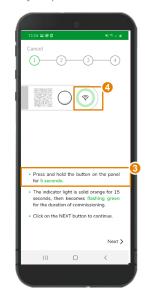

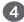

The indicator light will go from solid orange to flashing green for the duration of the commissioning.

Click on "Next" once this is done.

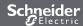

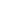

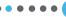

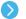

### **I CREATE**

I register a new asset manually

I save time when creating maintenance tasks

I download an asset from SE resources repository

#### I activate services

#### Introduction

Activate Services for PrismaSet Active wireless panel server

Commission other Schneider Electric gateways

Create email and https alerts

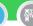

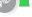

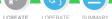

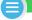

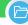

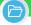

## Service Activation for PrismaSet Active wireless panel server (cont.)

If you activate the panel for your own usage, your next step will be directly step 7

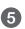

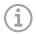

Choose between "I activate my panel" or "Activate the panel for a customer"

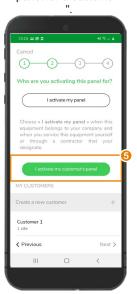

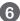

Enter the name of the customer who will own the PrismaSeT Active panel. Click on "Next".

Confirm that you have received consent from your customer to access his equipment data. Click on "I obtained the consent" to continue.

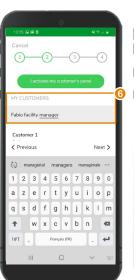

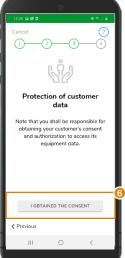

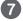

Create or select the switchboard site

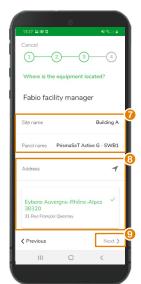

Localize it by entering the address manually

using GPS location

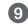

Click on "Next" once this is done.

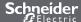

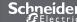

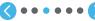

### **I CREATE**

I register a new asset manually

I save time when creating maintenance tasks

I download an asset from SE resources repository

#### I activate services

#### Introduction

Activate Services for PrismaSet Active wireless panel server

Commission other Schneider Electric gateways

Create email and https alerts

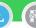

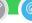

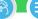

I CREATE I OPERATE SUMMARY

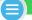

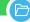

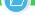

## Service Activation for Prisma**Set** Active wireless panel server (cont.)

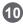

If communicating devices are installed, select "Temporary period" or "Subscription plan" regarding your needs

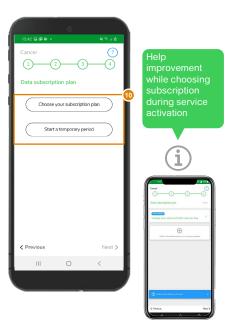

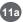

- Select a subscription or/and enter your code received by email to activate the license.
- Click ok to validate.

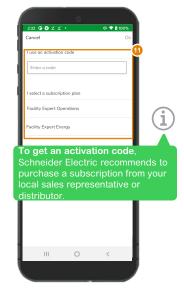

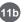

Or Temporary license to finalize the setting before transferring the panel to the operation team.

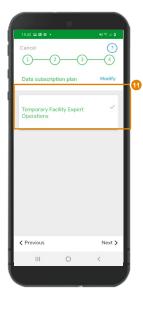

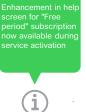

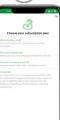

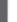

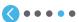

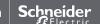

### **I CREATE**

I register a new asset manually

I save time when creating maintenance tasks

I download an asset from SE resources repository

#### I activate services

#### Introduction

Activate Services for PrismaSet Active wireless panel server

Commission other Schneider Electric gateways

Create email and https alerts

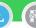

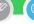

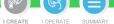

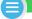

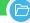

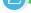

## Service Activation for PrismaSet Active wireless panel server (cont.)

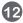

Add the email addresses of the users who should be notified through Facility Expert in the event of voltage loss on the panel.

Cancel

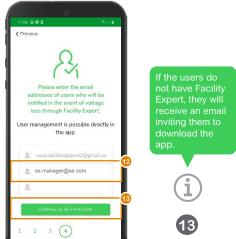

Click on "Complete activation"

The panel will then finish its activation by attempting to connect to the cloud via the LoRa network

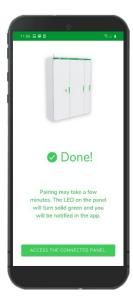

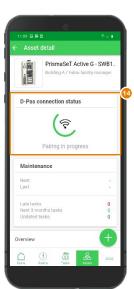

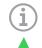

All phases' Led indicators are now active, and the connectivity symbol is green.

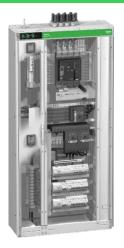

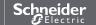

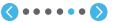

EcoStruxure<sup>™</sup> Facility Expert For operations

#### **I CREATE**

I register a new asset manually

I save time when creating maintenance tasks

I download an asset from SE resources repository

#### I activate services

#### Introduction

Activate Services for PrismaSet Active wireless panel server

Commission other Schneider Electric gateways

Create email and https alerts

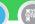

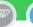

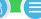

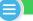

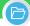

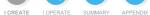

## Service Activation for PrismaSet Active wireless panel server (cont.)

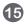

Your Prisma**Set** Active panel is created and You will be notified in case of issue.

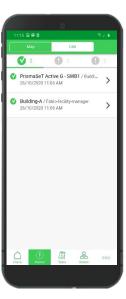

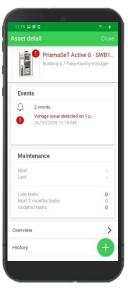

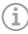

On the panel, the led indicators will help you identify the voltage or communication issue

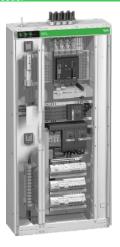

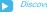

Discover other alerts

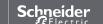

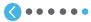

EcoStruxure<sup>™</sup> Facility Expert For operations

#### **I CREATE**

I register a new asset manually

I save time when creating maintenance tasks

I download an asset from SE resources repository

#### I activate services

#### Introduction

Activate Services for PrismaSet Active wireless panel server

Commission other Schneider Electric gateways

Create email and https alerts

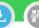

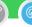

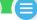

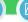

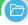

## Commission other Schneider Electric gateways: smart assets and Com'X gateway

### By connecting your equipment you are able to:

- Collect information to monitor equipment status change or trends for one or more buildings
- Optimize your alerts: preconfigured, customs, data trending (T°C, running hours, voltage, current)
- Be alerted with actionable data directly on your mobile device
- Plan intervention regarding the emergency: create and assign new task or post-pone maintenance

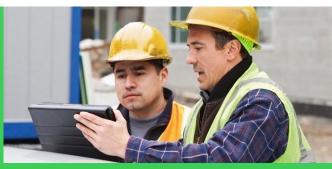

Be aware that EcoStruxure Facility Expert is not suitable for any other application areas

There are different modes to collect data of your connected assets:

- For smart assets with HTTPS and email capability (machine to machine mode)
- By commissioning a Schneider Electric
  Gateway such as Com'X or PowerTag Link
  C

For data logger commissioning refer to EcoStruxure Power commissioning guide

schneider-electric.com

Issue can also be raised manually from the field by changing the asset status accordingly.

Learn how to "Report an asset-related issue"

To get the best of your connected assets by receiving alerts, you should subscribe to EcoStruxure<sup>TM</sup> Facility Expert – Operations.

Find more details about subscriptions:

APPENDIX

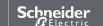

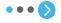

### **I CREATE**

I register a new asset manually

I save time when creating maintenance tasks

I download an asset from SE resources repository

#### I activate services

Introduction

Activate Services for PrismaSet Active wireless panel server

**Commission other Schneider Electric** gateways

Create email and https alerts

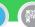

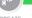

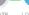

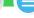

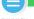

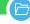

## Commission other Schneider Electric gateways: SE8000 room controller

With the connection of the room controller SE8000, EcoStruxure Facility Expert provides now monitoring and control of Rooftop units (RTU) with simplified views for building managers to enable them to ensure easily comfort in the zones, and advanced views for maintenance teams and mechanical contractors to avoid them going on site by checking and modifying remotely setpoints/parameters of the machine.

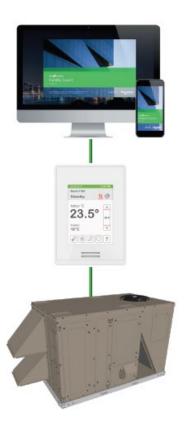

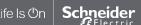

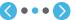

### **I CREATE**

I register a new asset manually

I save time when creating maintenance tasks

I download an asset from SE resources repository

#### I activate services

#### Introduction

Activate Services for PrismaSet Active wireless panel server

**Commission other Schneider Electric** 

Create email and https alerts

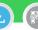

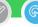

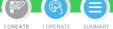

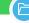

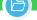

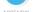

## Commission other SE gateways: SE8000 room controller (cont.)

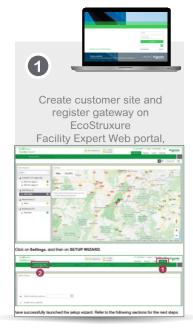

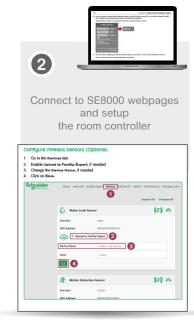

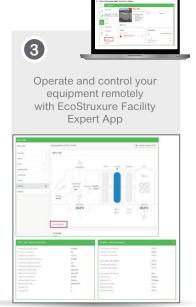

Learn more about Connecting SE8000 to Facility Expert

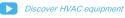

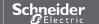

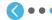

### **I CREATE**

I register a new asset manually

I save time when creating maintenance tasks

I download an asset from SE resources repository

#### I activate services

#### Introduction

Activate Services for PrismaSet Active wireless panel server Commission other Schneider Electric gateways

Create email and https alerts

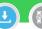

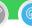

LCREATE

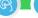

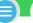

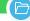

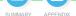

## Create alert rules for smart asset with https or email capability

Machine to Machine mode, allows you to connect your smart assets directly from your App in order to receive automatic notifications in case of dysfunction or status change.

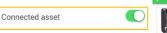

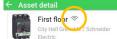

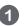

Once the toggle button is activated, go on "Asset detail" menu and select "Alarm settings"

2 >

2 >

Maintenance

Overview

History

Tasks

Attached files

Community Settings

Alarm settings

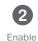

the alarm

Enabled

Trip

Keyword 1; Keyword 2; ...

Keyword 1; Keyword 2; ...

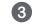

Enter unique asset unique identifier (ID)

Adr@schneider-electric.com

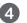

Edit key words Note that key words are case sensitive

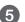

Confirm with "OK" or "Edit" your settings

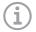

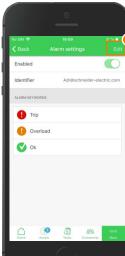

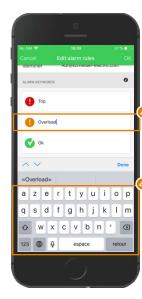

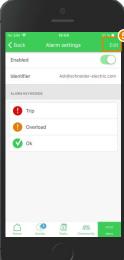

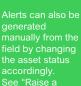

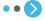

#### **I CREATE**

I register a new asset manually

I save time when creating maintenance tasks

I download an asset from SE resources repository

#### I activate services

#### Introduction

Activate Services for PrismaSet Active wireless panel server Commission other Schneider Electric gateways

Create email and https alerts

## Notifications rules

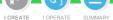

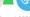

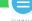

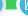

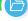

Asset status will change in EcoStruxure<sup>TM</sup> Facility Expert according to the key words in the message body sent by your smart asset.

- If Trip or Pretrip: asset status changes to red
- If Overload: asset status changes to orange

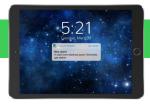

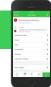

Now, your asset can notify you in case of dysfunction by:

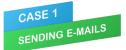

Asset identifier: sender email (e.g., smartlink32e1@schneider-electric.com)

Email must be sent to:

**EcoStruxure™ Facility Expert email box:** events.ecostruxurefacilityexpert@schneiderelectric.com

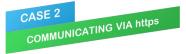

Asset identifier: alphanumerical characters

(e.g., mac address or serial number)

Request must be sent to:

https://m2m.facilityexpert.schneider-electric.com/https/<assetidentifier>

Method: POST

Header: Content-Type: application/ison

Body in JSon format: {"message": "message with key word"}

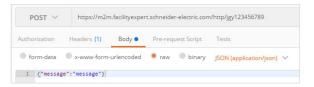

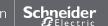

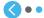

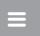

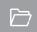

# © I OPERATE

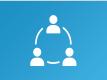

I share information & collaborate

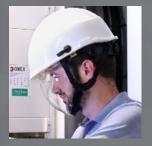

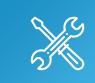

I operate assets & manage tasks

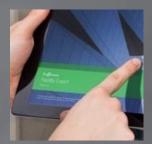

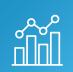

I access history & asset trending

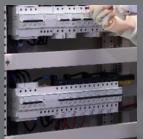

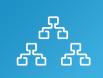

I manage my assets library

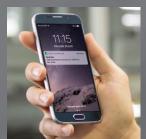

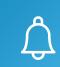

I receive alerts from my equipment

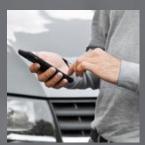

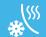

I OPERATE MY HVAC EQUIPMENT

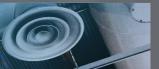

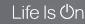

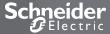

EcoStruxure<sup>™</sup> Facility Expert For operations

### **I OPERATE**

I share asset information & collaborate

User profiles
Set up & manage users
I manage my assets library

I operate assets & manage tasks

I receive alerts from my equipment

I access history & asset trending

I operate my HVAC equipment

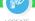

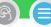

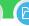

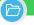

Now, with your assets managed by EcoStruxure™ Facility Expert, you can:

- Share information with all your community members and improve operational collaboration
- Manage your asset library from your App
- Geolocate your Park of assets to improve efficiency of your daily activities
- Log information and document maintenance in the field
- Manage issues faster than ever thanks to history of asset, events, and data trending analysis capability

EcoStruxure™ Facility Expert mobile application runs in Online and Offline mode.

During maintenance operations, technicians may be out of mobile network areas but they can still access asset detail and add information.

In offline mode, assets' attachments are not accessible.

As soon as the smart phone detects a mobile network, it will automatically update the new logged information.

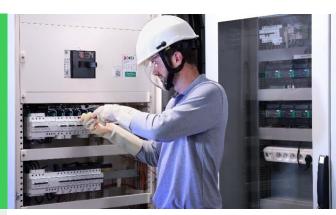

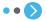

### **I OPERATE**

I share asset information & collaborate

User profiles Set up & manage users I manage my assets library

I operate assets & manage tasks

I receive alerts from my equipment

I access history & asset trending

I operate my HVAC equipment

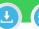

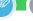

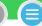

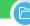

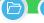

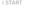

I OPERATE

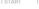

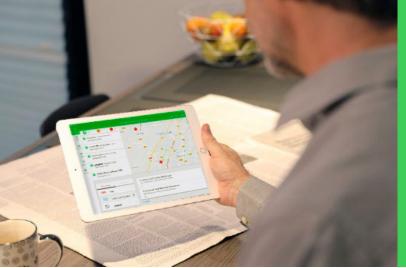

EcoStruxure<sup>™</sup> Facility Expert is your dependable partner to of your team and share information with your customers or contractors.

With the help of community features, onsite personnel can count on live support from experts or teammates as necessary, receive notification, share event logs with other contributors and generate operation reports available to viewers.

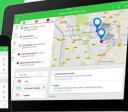

### **I OPERATE**

I share asset information & collaborate

#### User profiles

Set up & manage users

I manage my assets library

I operate assets & manage tasks

I receive alerts from my equipment

I access history & asset trending

I operate my HVAC equipment

(ex: business owner)

Can only view

assets data.

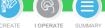

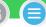

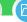

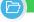

## LIST OF ABILITIES BY USER PROFILES

Set up and manage user profiles through your App or Web portal.

EcoStruxure<sup>™</sup> Facility Expert proposes profiles with adapted and restrictive abilities regarding your effective relationships with your Team, Customers or Collaborators, whether they are Panel Builders or Contractors.

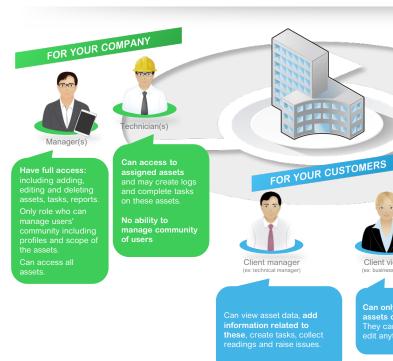

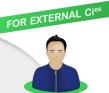

Collaborator(s)

cannot view community of users.

Only role which can be part of multiple team

Find more details on abilities by User Profile in

EcoStruxure<sup>™</sup> Facility Expert For operations

### **I OPERATE**

I share asset information & collaborate

#### User profiles

### Set up & manage users

Add a new user

- F Change user profiles
- ⊦ *Manage scope of asset*s
- F Contact your communit
- F Remove use

I manage my assets library

I operate assets & manage tasks

I receive alerts from my equipment

I access history & asset trending

I operate my HVAC equipment

## New EcoStruxure<sup>™</sup> Facility Expert user

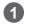

From Overview page click on "..."

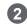

Select "Community"

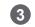

Click on "+"

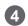

Enter his/her Email ID

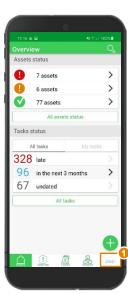

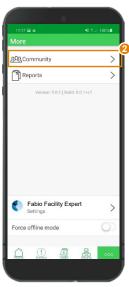

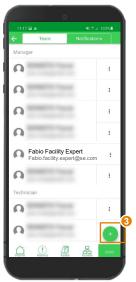

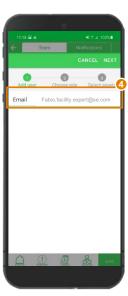

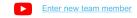

I OPERATE

SUMMARY

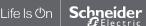

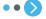

### **I OPERATE**

I share asset information & collaborate

#### User profiles

#### Set up & manage users

Add a new user

- F Change user profile.
- ► Manage scope of assets
- ⊢ Contact your communit
- ► Remove use

I manage my assets library

I operate assets & manage tasks

I receive alerts from my equipment

I access history & asset trending

I operate my HVAC equipment

## New EcoStruxure<sup>™</sup> Facility Expert user (cont.)

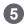

Select his/her Role from the list: Manager, Technician, Client Manager, Client Viewer. Collaborator

0

users

e logs

Alexandra@gmail.com

Manager

Technician

Client Manager

O Client Viewer

Collaborator

manage community of users.

Client Manager

Can view asset data, add information related to these, create tasks, collect readings and raise issues.

CANCEL OK

Role Role

editing

reports

Tech

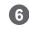

Select assets within his/her scope of work and confirm selection

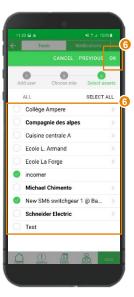

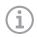

The new team member will receive an email inviting him/her to join the team.

In Facility Expert App, this user will be pending until he/she has created and activated his/her account.

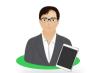

If you add a Manager profile to your team, he will automatically have access to all your assets

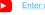

I OPERATE SUMMARY

Enter new team member

Schneider

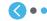

EcoStruxure<sup>™</sup> Facility Expert For operations

### **I OPERATE**

I share asset information & collaborate

#### User profiles

Set up & manage users

#### Change user profiles

► Manage scope of assets

- F Contact your community
- r Contact your communi
- r nemove use

I manage my assets library

I operate assets & manage tasks

I receive alerts from my equipment

I access history & asset trending

I operate my HVAC equipment

## Change user profiles

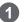

Find the user you want to modify his/her role in the list

> Fabio Facility Expert Fabio.facility.expert@se.com

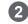

Click on Icon on the right

0

0

0

Fabio Facility Expert
Fabio.facility.expert@s.com

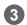

Click on "Change role"

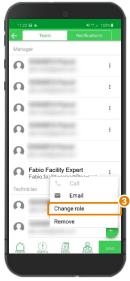

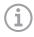

**Note:** only users with a manager profile can modify user role

SUMMARY

I OPERATE

Schneider

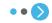

EcoStruxure<sup>™</sup> Facility Expert For operations

### **I OPERATE**

I share asset information & collaborate

#### User profiles

Set up & manage users

#### Change user profiles

I Managa agana of agasta

- F Comact your commun.
- r Kelliove use

I manage my assets library

I operate assets & manage tasks

I receive alerts from my equipment

I access history & asset trending

I operate my HVAC equipment

## Change user profiles (cont.)

users

te logs

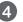

Choose his/her new role in the list

Manager

Manager

Technician

O Client Viewer

Can view asset data, add information

related to these, create tasks, collect

△ ① □ 品

CANCEL OK

Tech 

Client Manager

Client Manager

Client Viewer

readings and raise issues.

Role

Manager

editing

reports

of the a

Can ac

manaq

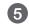

Click on "**OK**" button to save

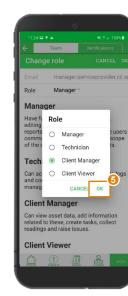

As soon as you have modified the user role, he/she will access to new set of functionalities accordingly

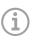

**Note:** only users with a manager profile can modify user role.

You can not change profile to Collaborator role

I OPERATE SUMMARY

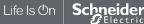

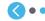

### **I OPERATE**

I share asset information & collaborate

#### User profiles

#### Set up & manage users

I manage my assets library

I operate assets & manage tasks

I receive alerts from my equipment

I access history & asset trending

I operate my HVAC equipment

## Manage scope of assets for each user

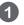

Find the user for who you want to modify the scope of assets in the list

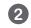

Click on Icon on the right

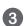

Click on "Edit assets"

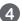

Select the assets you want to share with the user by navigating in the tree view and click on "OK"

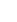

LCREATE

I OPERATE

access to the assets of your account. You will be unable to change their scope of assets.

All managers will have

SUMMARY

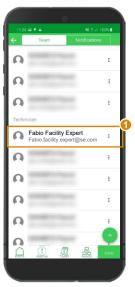

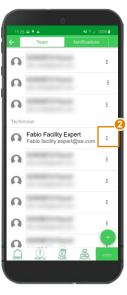

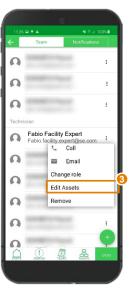

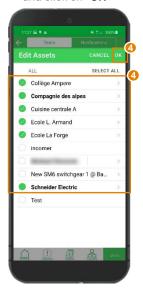

Learn how to transfer asset ownership from your "Asset list"

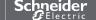

### **I OPERATE**

I share asset information & collaborate

#### User profiles

#### Set up & manage users

I manage my assets library

I operate assets & manage tasks

I receive alerts from my equipment

I access history & asset trending

I operate my HVAC equipment

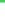

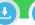

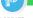

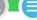

I OPERATE

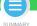

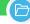

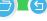

## Contact your community

Your App now offers you the capability to easily contact any user of your team: colleagues, customers or contractors.

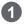

Find the user you want to contact in the list

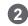

Click on Icon on the right

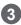

Decide to call your contact or to send her/him an email

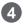

Write and send the message

To activate direct "Call" must enter their phone number

**Settings > Profile, in the App** 

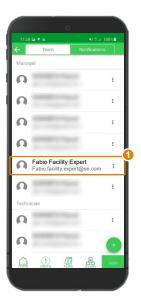

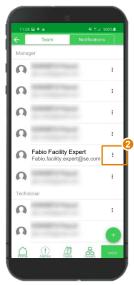

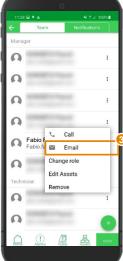

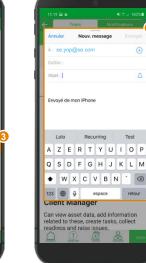

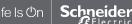

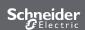

EcoStruxure<sup>™</sup> Facility Expert For operations

### **I OPERATE**

I share asset information & collaborate

#### User profiles

#### Set up & manage users

- ► Add a new user
- ► Change user profi
- ► Manage scope of assets
- ► Contact your community

#### Remove usei

I manage my assets library

I operate assets & manage tasks

I receive alerts from my equipment

I access history & asset trending

I operate my HVAC equipment

## Remove a user from your team

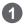

From your team member list, find the user you want to remove

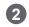

Click on Icon on the right

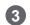

Click on "Remove"

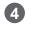

Confirm "Yes"

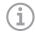

I OPERATE

SUMMARY

LCREATE

Only "manager" profile can remove a user from the team

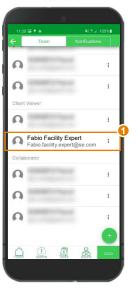

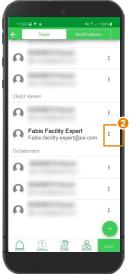

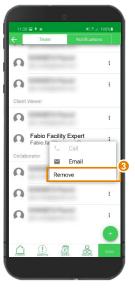

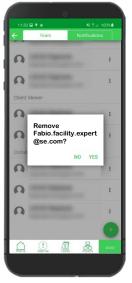

Once you remove someone from a group, the user will no longer be able to access your account and content.

However, you can always use the "Add user" capability of your App, to add them back to the team later.

**EcoStruxure**<sup>™</sup> Facility Expert For operations

### **I OPERATE**

I share asset information & collaborate

### I manage my assets library

Find an asset

Duplicate an asset

Delete an asset

Transfer an asset

Leave asset access

Update asset information

I operate assets & manage tasks

I receive alerts from my equipment

I access history & asset trending

I operate my HVAC equipment

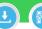

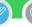

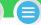

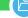

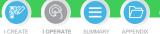

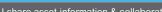

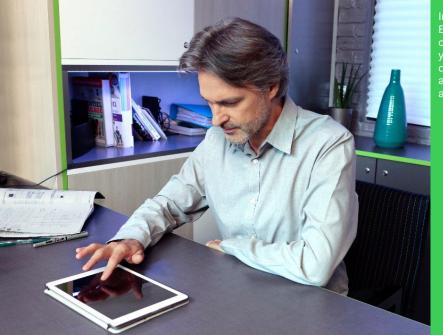

In EcoStruxure™ Facility can easily find one of delete it or transfer this asset ownership to another user.

### **I OPERATE**

I share asset information & collaborate

### I manage my assets library Find an asset

- Duplicate an asset
- Delete an asset
- Transfer an asset
- Leave asset access
- Update asset information
- I operate assets & manage tasks
- I receive alerts from my equipment
- I access history & asset trending
- I operate my HVAC equipment

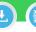

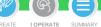

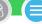

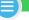

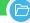

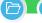

# Find an asset in your library

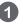

From "Overview", click on "Assets"

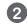

Then select the asset from the list

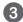

Otherwise, scroll down to show the search bar and type in the asset name

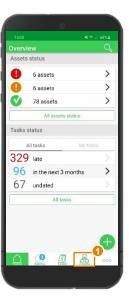

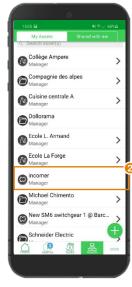

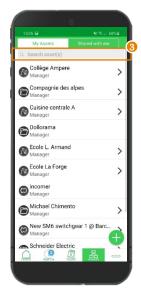

EcoStruxure<sup>™</sup> Facility Expert For operations

### **I OPERATE**

I share asset information & collaborate

# I manage my assets library Find an asset

Filter by status

- F Through Searci
- ► Through Asset Men

Duplicate an asset

Delete an asset

Transfer an asset

Leave asset access

Update asset information

I operate assets & manage tasks

I receive alerts from my equipment

I access history & asset trending

I operate my HVAC equipment

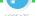

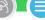

I OPERATE

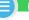

SUMMARY

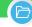

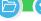

# Find an asset filtering by status

EcoStruxure<sup>™</sup> Facility Expert helps you localize your assets and identify their status at a glance, supporting you in planning the best and most efficient truck rolls for your team.

### You can easily:

- Localize your assets and filter them by status
- Enter your asset name to check its status

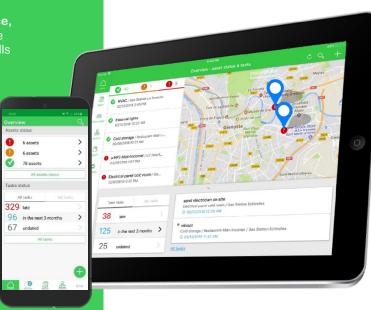

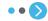

EcoStruxure<sup>™</sup> Facility Expert For operations

### **I OPERATE**

I share asset information & collaborate

# I manage my assets library Find an asset

- F Through Searci
- F Through Asset Menu

Duplicate an asset

Delete an asset

Transfer an asset

Leave asset access

Update asset information

I operate assets & manage tasks

I receive alerts from my equipment

I access history & asset trending

I operate my HVAC equipment

# Find an asset filtering by status

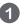

On Overview, you can view

Alert and Alarm status displayed by default

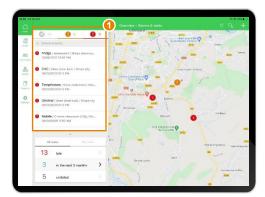

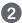

Click on asset status bar to select the **criticality** you want to display

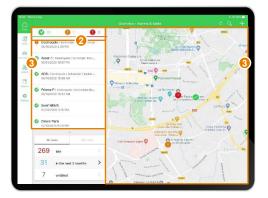

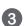

SUMMARY

I OPERATE

Filtering assets by status, disables other statuses in your list as well as on the map

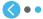

**EcoStruxure™ Facility Expert For operations** 

### **I OPERATE**

I share asset information & collaborate

# I manage my assets library

Find an asset

► Filter by status

### Through Search

► Through Asset Menu

Duplicate an asset

Delete an asset

Transfer an asset

Leave asset access

Update asset information

I operate assets & manage tasks

I receive alerts from my equipment

I access history & asset trending

I operate my HVAC equipment

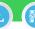

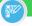

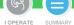

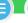

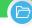

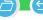

# Find an asset filtering Through Search

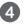

Scroll down to search asset by name if needed

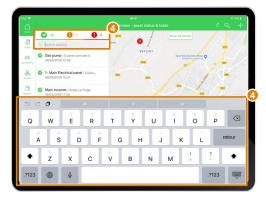

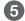

Then, access asset detail and all related information

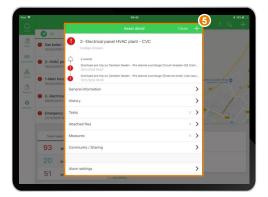

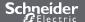

### **I OPERATE**

I share asset information & collaborate

## I manage my assets library

### Find an asset

Duplicate an asset

Delete an asset

Transfer an asset

Leave asset access Update asset information

I operate assets & manage tasks

I receive alerts from my equipment

I access history & asset trending

I operate my HVAC equipment

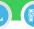

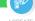

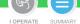

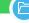

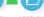

# Find an asset by searching through Asset Menu or Tree view

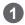

On Asset view, select the desired asset from the list

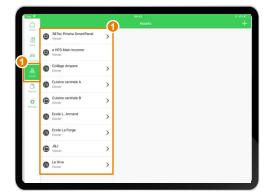

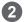

Or scroll down to enter asset name

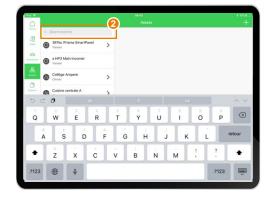

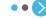

### **I OPERATE**

I share asset information & collaborate

### I manage my assets library

### Find an asset

Duplicate an asset

Delete an asset

Transfer an asset

Leave asset access

Update asset information

I operate assets & manage tasks

I receive alerts from my equipment

I access history & asset trending

I operate my HVAC equipment

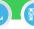

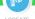

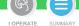

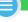

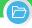

# Find an asset by searching through Asset menu or Tree view (cont.)

3

View Asset detail...

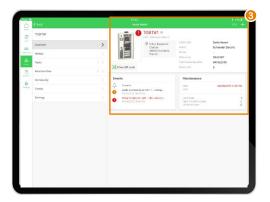

... Or navigate in your tree view, customer or building/panel/breaker for instance, until you find the asset

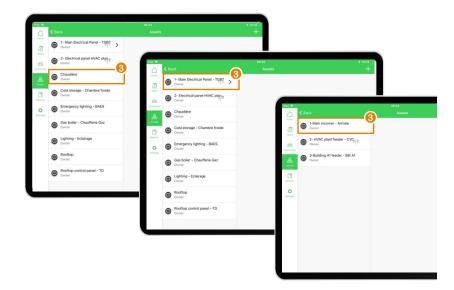

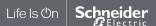

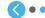

### **I OPERATE**

I share asset information & collaborate

### I manage my assets library

Find an asset

### Duplicate an asset

Delete an asset

Transfer an asset

Leave asset access

Update asset information

I operate assets & manage tasks

I receive alerts from my equipment

I access history & asset trending

I operate my HVAC equipment

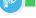

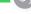

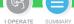

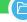

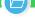

# Duplicate an asset with its maintenance plan

To avoid creating maintenance tasks for similar equipment you can directly duplicate the same asset already stored into your library and all the associated tasks will be duplicated with it.

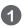

Click on "Assets"

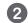

Scroll on the list to find the asset you want to duplicate

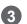

Select the asset

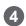

Then, swipe to the left on the asset and click the blue "copy" icon

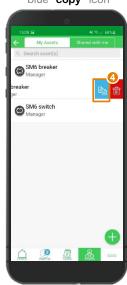

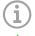

- duplicated as they
- must still select the assign the task to

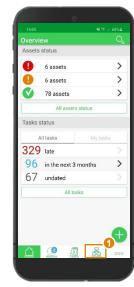

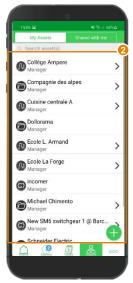

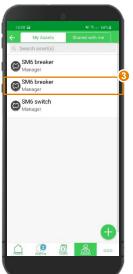

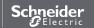

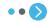

### **I OPERATE**

I share asset information & collaborate

### I manage my assets library

Find an asset

### Duplicate an asset

Delete an asset

Transfer an asset

Leave asset access

Update asset information I operate assets & manage tasks

I receive alerts from my equipment

I access history & asset trending

I operate my HVAC equipment

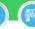

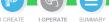

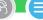

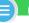

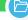

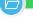

# Duplicate an asset with its maintenance plan

To avoid creating maintenance tasks for similar equipment you can simply duplicate the same asset already stored into your library and all the associated tasks will be duplicated with it (cont.).

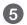

If needed, enter the new asset name

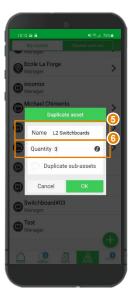

Enter the quantity of assets you need to duplicate

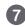

By checking the box you duplicate all related assets

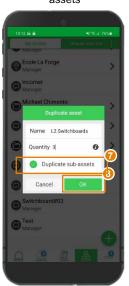

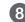

Click on "OK" to validate

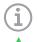

- Attached duplicated as they
- must still select the

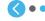

### **I OPERATE**

I share asset information & collaborate

### I manage my assets library

Find an asset Duplicate an asset

### Delete an asset

Transfer an asset Leave asset access

Update asset information

I operate assets & manage tasks

I receive alerts from my equipment

I access history & asset trending

I operate my HVAC equipment

# Delete an asset from your library

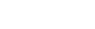

Click on "Assets"

Scroll on the list to find the asset you want to delete

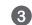

Select the asset

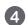

Then, swipe to the left on the asset and click

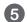

I OPERATE SUMMARY

Confirm the deletion Click "Yes"

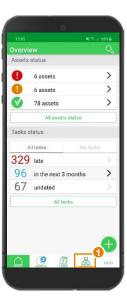

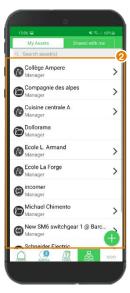

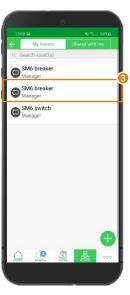

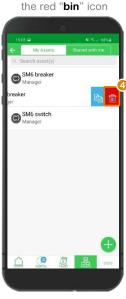

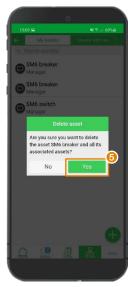

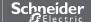

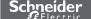

### **I OPERATE**

I share asset information & collaborate

### I manage my assets library

Find an asset

Duplicate an asset

Delete an asset

### Transfer an asset

Leave asset access Update asset information

I operate assets & manage tasks

I receive alerts from my equipment

I access history & asset trending

I operate my HVAC equipment

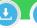

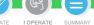

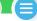

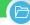

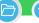

### Transfer an asset

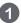

In your list, select the asset you would like to transfer

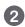

On its "Asset detail" overview, click "Community"

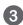

Click on "Transfer" icon

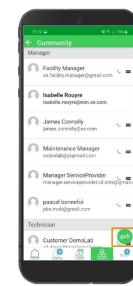

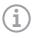

Note: asset transfer option is only available for an asset **Facility Expert** 

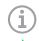

Note: asset, all related

Find more details about "user profiles"

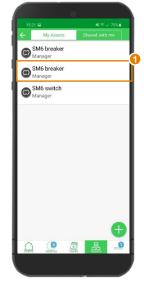

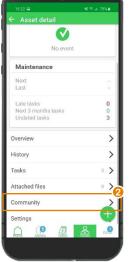

\ B

\ B

### **I OPERATE**

I share asset information & collaborate

### I manage my assets library

Find an asset

Duplicate an asset

Delete an asset

### Transfer an asset

Leave asset access

Update asset information

I operate assets & manage tasks

I receive alerts from my equipment

I access history & asset trending

I operate my HVAC equipment

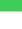

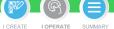

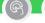

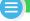

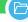

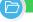

# Transfer an **asset** (cont.)

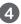

Enter team managers' email ld

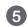

Select keep or lose access to this asset

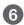

The asset now appears as "Shared" in your library

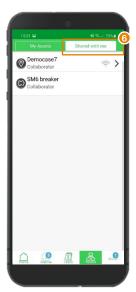

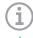

Note: When you transfer ownership of an asset, all related assets

Find more details about "user profiles"

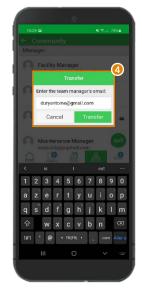

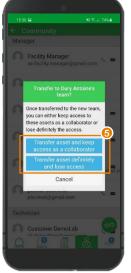

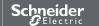

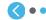

### **I OPERATE**

I share asset information & collaborate

### I manage my assets library

Find an asset Duplicate an asset

Delete an asset Transfer an asset

### Leave asset access

Update asset information

I operate assets & manage tasks

I receive alerts from my equipment

I access history & asset trending

I operate my HVAC equipment

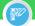

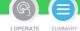

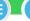

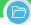

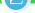

### Leave asset access

On your asset list,

open the tab

"Shared with me"

As an external collaborator you can decide to leave this asset access if you don't need to access its information anymore.

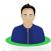

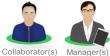

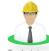

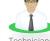

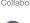

Confirm that you want to leave this asset access

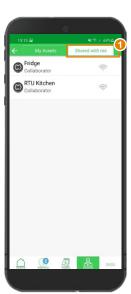

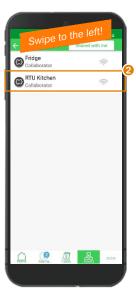

Select the asset and

swipe to left

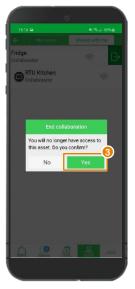

EcoStruxure<sup>™</sup> Facility Expert For operations

### **I OPERATE**

I share asset information & collaborate

### I manage my assets library

Find an asset

Duplicate an asset

Delete an asset

Transfer an asset

Leave asset access

# Update asset information

► Add a nicture

I operate assets & manage tasks

I receive alerts from my equipment

I access history & asset trending

I operate my HVAC equipment

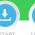

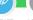

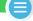

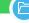

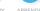

# Associate an existing product QR code or a picture for an equipment already created in Facility Expert

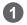

On the "**Overview**" tab of the asset, click on the QR code black icon

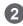

Scan the existing product QR code with your App

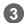

Associating this QR code with an equipment already registered in your library will turn QR code icon from grey to green

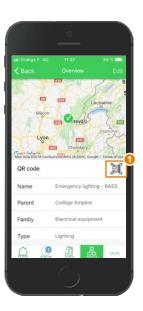

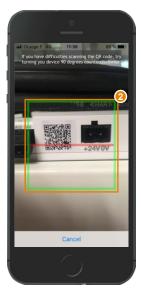

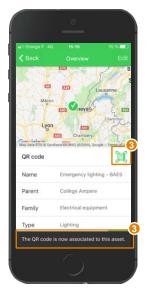

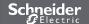

### **I OPERATE**

I share asset information & collaborate

### I manage my assets library

Find an asset

Duplicate an asset

Delete an asset

Transfer an asset

Leave asset access

### Update asset information

► Associate QR code

► Edit information

I operate assets & manage tasks

I receive alerts from my equipment

I access history & asset trending

I operate my HVAC equipment

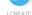

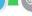

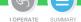

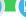

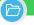

# Add a picture from the field

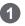

On Asset detail view. click on the asset picture to add, change or delete it

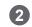

Click on "+" button

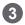

Take a new photo or select one in your gallery

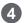

Click on"Close" to implement your choice

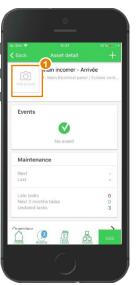

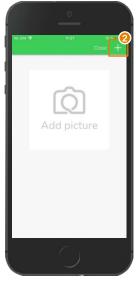

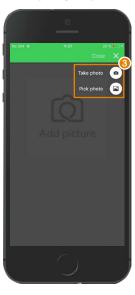

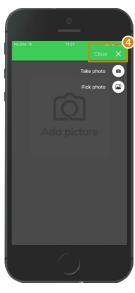

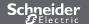

### **I OPERATE**

I share asset information & collaborate

### I manage my assets library

Find an asset Duplicate an asset

Delete an asset

Transfer an asset

Leave asset access

Update asset information F Associate QR code

I operate assets & manage tasks

I receive alerts from my equipment

I access history & asset trending

I operate my HVAC equipment

## **Edit information**

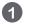

On "Asset detail" view, click "Overview"

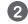

Click on"Edit"

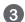

Enter or modify asset characteristics, for instance, asset id

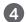

Click "Ok" to confirm changes

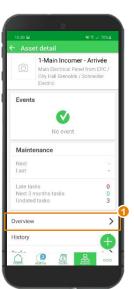

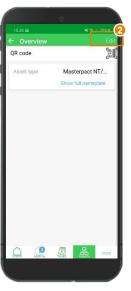

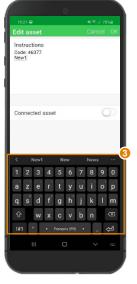

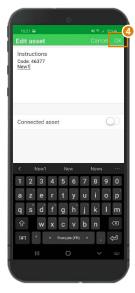

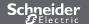

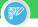

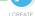

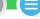

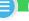

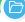

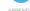

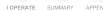

### **I OPERATE**

I share asset information & collaborate

I manage my assets library

### I operate assets & manage tasks

Log information about an operation or report an asset related issue Manage tasks

Generate reports

I receive alerts from my equipment

I access history & asset trending

I operate my HVAC equipment

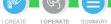

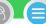

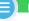

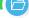

## Introduction

In case of asset alert or alarm. Expert is your dependable partner.

Wherever you are, get access to equipment information and manage its reference document library.

Organize trouble shooting with your team, and remotely monitor operation.

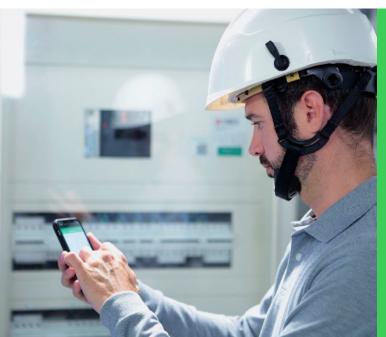

Personnel sent to site gets live support from teammates and other experts.

enables quicker understanding while lowering stress.

As soon as trouble is fixed, the event log, including pictures, is stored ensuring traceability and a report for customer can be generated and

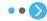

### **I OPERATE**

I share asset information & collaborate

I manage my assets library

### I operate assets & manage tasks

Log information about an operation or report an asset related issue Manage tasks

Generate reports

I receive alerts from my equipment

I access history & asset trending

I operate my HVAC equipment

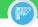

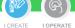

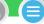

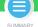

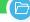

# Introduction: what is a log, what is an issue?

When operating on site, you can create a log to describe and store intervention data.

A log will trace actions performed in relation to an asset and store them in the asset log history. You can complete information, readings or attach a file to detail. the loa.

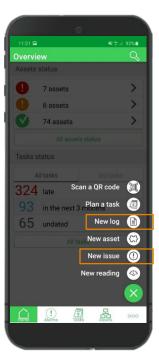

While working on site you detect an event that requires intervention, but you do not necessary have time or competency to solve it.

In this situation, you can report an asset-related issue, and if you are the team manager, schedule and assign this new task to solve the event.

Read "glossary"

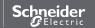

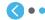

### **I OPERATE**

I share asset information & collaborate

I manage my assets library

I operate assets & manage tasks

Log information about an operation or report an asset related issue

Manage tasks

Generate reports

I receive alerts from my equipment

I access history & asset trending

I operate my HVAC equipment

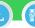

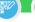

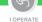

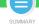

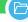

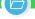

# Log information about an operation

Easily log your operations in the field to ensure traceability and prove compliance with applicable regulations (asset status, date, description, duration, pictures).

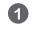

From "Overview" page click on "+"

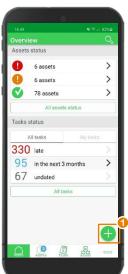

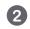

Select "new log"

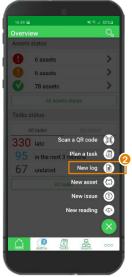

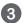

Select the asset on the list

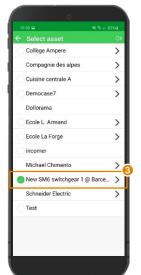

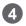

Complete information about the log

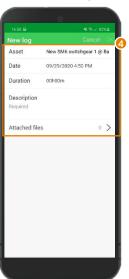

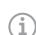

to assets only,

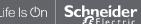

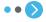

EcoStruxure<sup>™</sup> Facility Expert For operations

### **I OPERATE**

I share asset information & collaborate

I manage my assets library

I operate assets & manage tasks

Log information about an operation or report an asset related issue

Log information about operation

- ► Log manual reading
- ⊦ Report an asset related issue

Manage tasks

Generate reports

I receive alerts from my equipment

I access history & asset trending

I operate my HVAC equipment

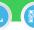

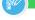

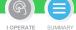

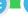

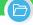

# Log information about an operation (cont.)

Easily log your operations in the field to ensure traceability and prove compliance with applicable regulations (asset status, date, description, duration, pictures).

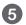

Date, duration

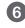

Describe what has been done on this asset

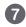

Click on "OK"

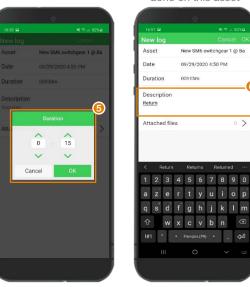

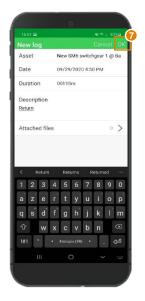

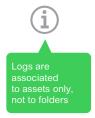

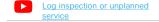

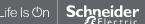

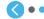

### **I OPERATE**

I share asset information & collaborate

I manage my assets library

### I operate assets & manage tasks

Log information about an operation or report an asset related issue

# or report an asset related issue

Manage tasks

Generate reports

I receive alerts from my equipment

I access history & asset trending

I operate my HVAC equipment

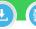

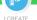

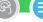

SUMMARY

I OPERATE

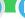

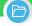

# Manual readings can be logged and associated to an asset

You can easily collect readings in the field with your EcoStruxure<sup>TM</sup> Facility Expert mobile App.

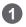

Click on shortcut "New reading" on quick access interface

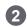

Choose the asset or the meter - Only assets created with manual reading will be displayed

1- Main Electrical Panel

Gas boiler - Chaufferie Gaz

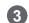

Visualize the last value collected and manually enter the new one - It's done!

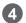

Click "OK" to confirm You can also delete readings if required

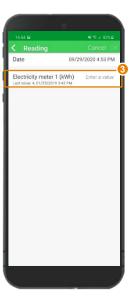

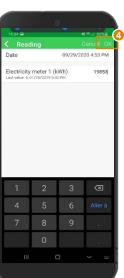

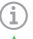

- You can create several
- list in the "History"

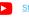

Store asset monitoring data

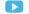

Read "create manual readings"

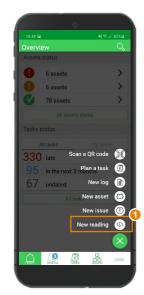

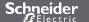

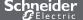

### **I OPERATE**

I share asset information & collaborate

I manage my assets library

### I operate assets & manage tasks

or report an asset related issue

# Manage tasks

Generate reports

I receive alerts from my equipment

I access history & asset trending

I operate my HVAC equipment

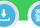

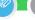

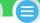

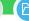

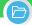

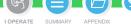

# Report an asset-related issue

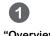

From "Overview" page click "+"

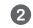

Select "New issue"

Scan a QR code

Plan a task 👼

New log

New asset (3)

New issue (I) New reading 🐵

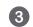

"Select criticality"

(e.g. alarm = red)

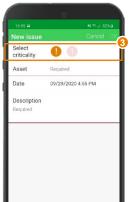

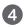

Select the "Asset"

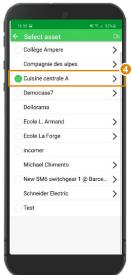

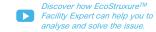

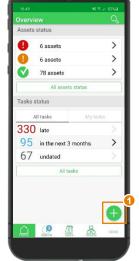

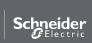

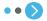

### **I OPERATE**

I share asset information & collaborate

I manage my assets library

I operate assets & manage tasks

or report an asset related issue

Manage tasks

Generate reports

I receive alerts from my equipment

I access history & asset trending

I operate my HVAC equipment

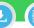

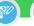

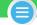

I OPERATE SUMMARY

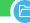

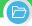

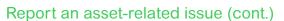

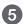

Describe the issue

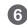

If required, add a picture or a voice memo

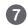

Click on "OK" Whole team will be notified

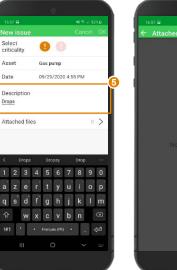

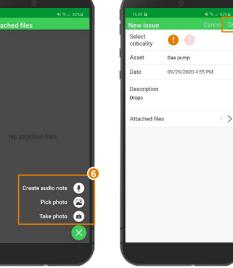

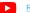

Report an asset-related issue

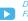

Discover how EcoStruxure<sup>TM</sup> Facility Expert can help you to analyse and solve the issue.

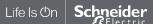

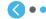

### **I OPERATE**

I share asset information & collaborate

I manage my assets library

### I operate assets & manage tasks

Log information about an operation or report an asset related issue

### Manage tasks

Generate reports

I receive alerts from my equipment

I access history & asset trending

I operate my HVAC equipment

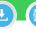

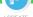

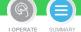

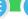

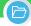

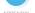

### Filter tasks

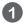

In your task list, a tag is associated to acknowledge its category: preventive, reactive, inspection or other.

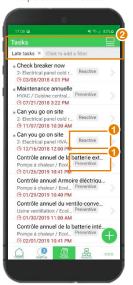

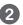

From your tasks manager you have the capability to filter the tasks you want to access:

- Assigned to you
- Not assigned
- Unread
- Undated tasks
- · Next 3 months tasks
- · Late tasks
- · Preventive tasks
- · Reactive tasks
- Inspection

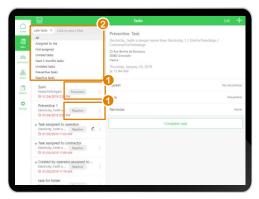

You can activate several tags to filter your tasks, if needed

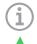

By default, a task created from an alarm, alert or "reactive"

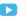

Learn how to assign a category to the task when you "Set up maintenance plan"

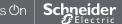

### **I OPERATE**

I share asset information & collaborate

I manage my assets library

### I operate assets & manage tasks

Log information about an operation or report an asset related issue

### Manage tasks

Generate reports

I receive alerts from my equipment

I access history & asset trending

I operate my HVAC equipment

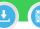

LSTART

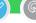

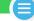

I OPERATE SUMMARY

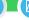

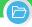

# Complete a task

When a new task has been assigned to you:

- You receive a notification
- Or you may want to access your task manager to check tasks that have been assigned to you.

**OR** 

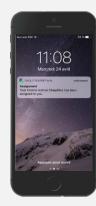

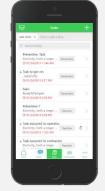

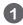

Open task detail to view the list of actions you must perform to complete the task

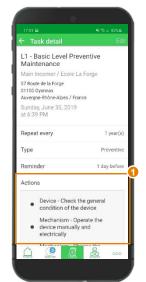

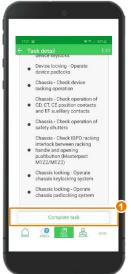

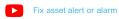

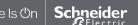

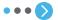

### **I OPERATE**

I share asset information & collaborate

I manage my assets library

### I operate assets & manage tasks

Log information about an operation or report an asset related issue

### Manage tasks

Generate reports

I receive alerts from my equipment

I access history & asset trending

I operate my HVAC equipment

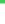

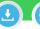

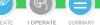

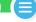

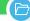

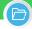

# Complete a task (cont.)

When a new task has been assigned to you:

- You receive a notification
- Or you may want to access your task manager to check your tasks

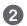

Check the actions list while performing intervention

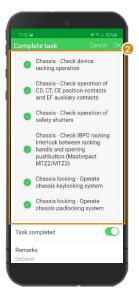

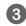

Enter duration of the intervention

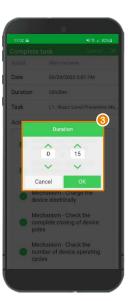

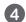

Attach a file and add a comment, if needed Your community will be notified that the intervention has been done

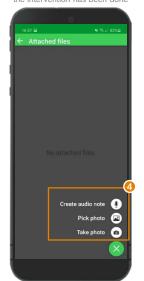

Then generate and store related intervention report Generate and store related

Fix asset alert or alarm

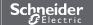

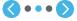

### **I OPERATE**

I share asset information & collaborate

I manage my assets library

### I operate assets & manage tasks

Log information about an operation or report an asset related issue

### Manage tasks

Generate reports

I receive alerts from my equipment

I access history & asset trending

I operate my HVAC equipment

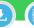

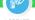

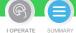

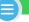

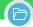

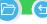

# Complete a task (cont.)

When a new task has been assigned to you:

- You receive a notification
- Or you may want to access your task manager to check your tasks.

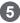

You can access to the task completed detail in your asset History, and generate its related intervention

### report

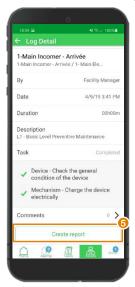

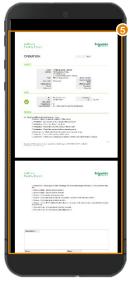

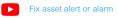

Generate and store related intervention report

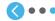

### **I OPERATE**

I share asset information & collaborate

I manage my assets library

### I operate assets & manage tasks

Log information about an operation or report an asset related issue

### Manage tasks

Generate reports

I receive alerts from my equipment

I access history & asset trending

I operate my HVAC equipment

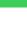

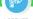

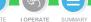

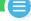

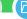

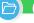

# Modify task occurrence: modify one occurrence

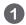

Select a task, in Task details click on Edit

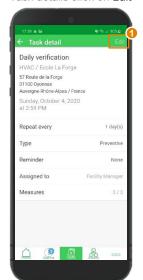

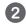

Choose Current

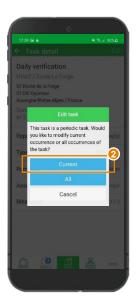

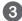

Change and enter new date

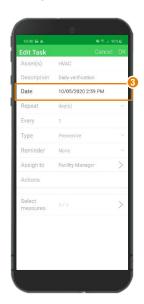

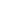

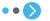

### **I OPERATE**

I share asset information & collaborate

I manage my assets library

### I operate assets & manage tasks

Log information about an operation or report an asset related issue

### Manage tasks

Generate reports

I receive alerts from my equipment

I access history & asset trending

I operate my HVAC equipment

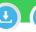

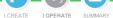

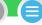

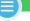

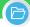

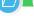

# Modify task occurrence: modify all occurrences

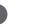

1 day(s)

Preventive

None

Edit task

Daily verification

Repeat every

Type

Reminder

Assigned to

Measures

HVAC / Ecole La Forge 57 Route de la Forge Auvergne-Rhône-Alpes / France Sunday, October 4, 2020 at 2:59 PM

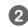

Choose All

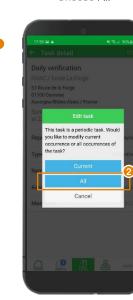

Set up a new maintenance plan

Learn how to set up a maintenance plan

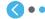

### **I OPERATE**

I share asset information & collaborate

I manage my assets library

### I operate assets & manage tasks

Log information about an operation or report an asset related issue Manage tasks

### Generate reports

I receive alerts from my equipment

I access history & asset trending

I operate my HVAC equipment

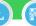

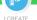

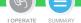

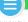

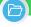

# Generate reports Introduction

EcoStruxure™ Facility Expert helps you to ensure maintenance traceability and to prove compliance with applicable regulations to your customers by generating intervention or summary reports.

In a single click you can generate detailed reports in the field and thus, reduce administrative tasks and demonstrate that the job is done.

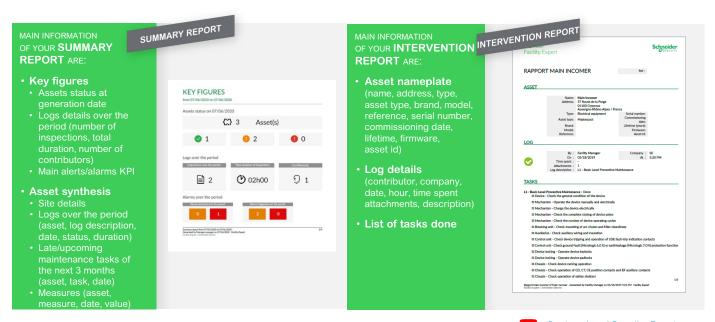

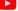

Create and send Operation Reports

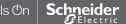

EcoStruxure<sup>™</sup> Facility Expert For operations

### **I OPERATE**

I share asset information & collaborate

I manage my assets library

### I operate assets & manage tasks

Log information about an operation or report an asset related issue Manage tasks

## Generate reports

Customize your reports

- ► Generate Intervention report
- F Generate Summary report
- ► Access all your reports

I receive alerts from my equipment

I access history & asset trending

I operate my HVAC equipment

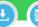

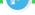

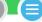

SUMMARY

I OPERATE

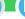

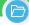

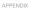

# Customize your summary or log reports

From your tablet or web portal you can customize operations reports with company name, company logo and color.

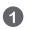

Go to your "Settings" menu and select

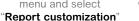

Enter your COMPANY NAME

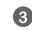

Choose company logo

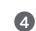

width from 1500px to 2500px,

Select the REPORT TITLES COLOR

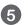

Save your reports customization

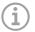

**Note:** this function is not available from your smartphone

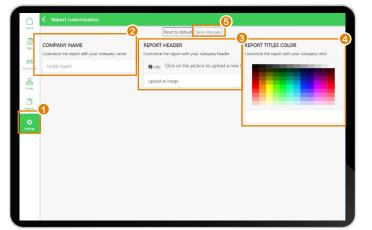

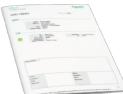

Customized information will be used in SUMMARY REPORTS and LOG REPORTS

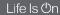

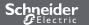

### **I OPERATE**

I share asset information & collaborate

I manage my assets library

### I operate assets & manage tasks

Log information about an operation or report an asset related issue Manage tasks

### Generate reports

I receive alerts from my equipment

I access history & asset trending

I operate my HVAC equipment

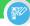

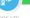

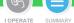

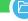

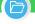

# Generate Intervention reports

After an intervention log

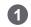

From overview page click on "..."

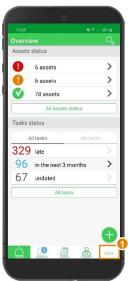

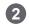

Select "Reports"

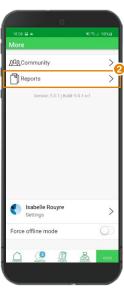

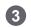

Click on "+"

No reports

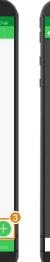

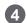

Select the report type "log report"

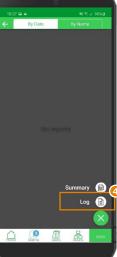

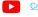

Create and send Operation Reports

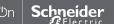

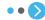

### **I OPERATE**

I share asset information & collaborate

I manage my assets library

### I operate assets & manage tasks

Log information about an operation or report an asset related issue Manage tasks

### Generate reports

I receive alerts from my equipment

I access history & asset trending

I operate my HVAC equipment

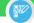

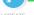

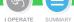

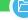

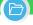

# Generate Intervention reports (cont.)

After an intervention log

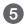

Select equipment

Collège Ampere

Compagnie des alpes

Cuisine centrale A

Democase7 Dollorama Ecole L. Armand Ecole La Forge incomer Michael Chimento New SM6 switchgear 1 @ Barce... Schneider Electric Test

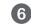

Select one log

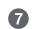

Name your report

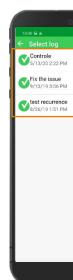

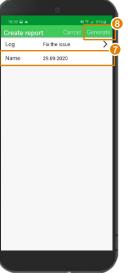

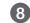

Click on

"Generate"

Create and send Operation

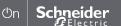

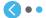

EcoStruxure<sup>™</sup> Facility Expert For operations

### **I OPERATE**

I share asset information & collaborate

I manage my assets library

### I operate assets & manage tasks

Log information about an operation or report an asset related issue Manage tasks

### Generate reports

- ► Customize your reports
- ► Generate Intervention reports

### Generate Summary reports

+ Access all your reports

I receive alerts from my equipment

I access history & asset trending

I operate my HVAC equipment

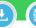

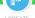

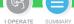

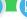

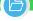

# **Generate Summary reports**

After a log or a task

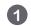

From overview page click "..."

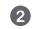

Select "Reports"

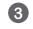

Click on "+"

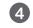

Select the report type "Summary"

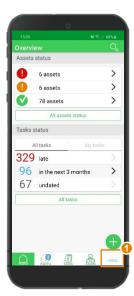

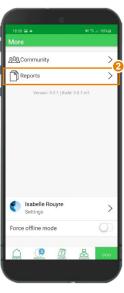

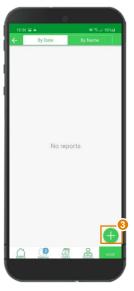

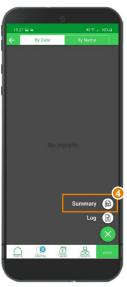

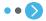

### **I OPERATE**

I share asset information & collaborate

I manage my assets library

### I operate assets & manage tasks

Log information about an operation or report an asset related issue Manage tasks

### Generate reports

- I receive alerts from my equipment
- I access history & asset trending
- I operate my HVAC equipment

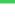

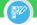

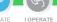

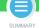

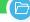

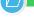

# Generate summary reports (cont.)

After a log or a task

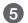

Select Start/End date

September 20, 2020

September 29, 2020

Required

Required

Full

Start date

End date

Assets

Content

Name

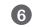

Select assets

Main Electrical Panel from EPC

Air conditioning

Boiler

Elevator

First floor Lighting

Second floor

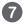

Select content (Log over a period, Upcoming tasks, measures over a period)

Start date

End date

Assets

Content

Name

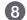

Name your report

Click on "Generate"

September 20, 2020 September 29, 2020 Required Full > 1 Required

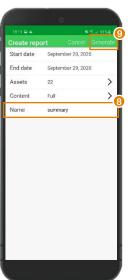

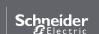

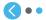

**EcoStruxure™ Facility Expert For operations** 

### **I OPERATE**

I share asset information & collaborate

I manage my assets library

### I operate assets & manage tasks

Log information about an operation or report an asset related issue Manage tasks

### Generate reports

- ► Customize your reports
- F Generate Intervention repor
- ► Generate Summary report

### Access all your reports

I receive alerts from my equipment

I access history & asset trending

I operate my HVAC equipment

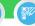

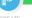

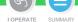

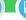

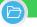

# Access your reports

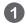

From overview page click on "..."

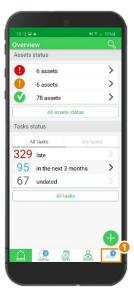

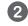

Select "Reports"

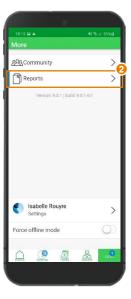

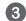

Find your report in the list

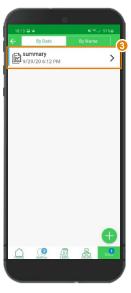

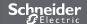

## **I OPERATE**

I share asset information & collaborate

I manage my assets library

I access history & asset trending

I receive alerts from my equipment

Maintenance reminder

Asset alerts

Conduct preventive maintenance or troubleshooting

Execute operation

I access history & asset trending

I operate my HVAC equipment

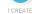

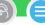

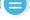

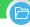

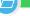

## Introduction

With EcoStruxure<sup>™</sup> Facility Expert, you get the insurance that your assets are covered under a proactive and digital maintenance program including automatic reminders that helps improve your maintenance efficiency.

Monitoring 24/7 your equipment condition, you can even go further leveraging a cost-efficient and simple technology that enables you to be alerted wherever you are when issues arise, receive actionable data to analyze the problems, or to anticipate maintenance needs by reviewing your key assets trends.

As a result, you limit the risk of business disruption and equipment damages, and you can plan your operations wisely by taking the best of your app to manage facilities more efficiently than ever

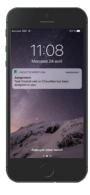

Maintenance reminders

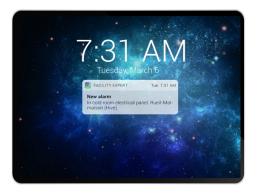

Alert/alarm notifications

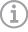

Upon network availability, be notified from your connected

- Preconfigured alarms with Schneider Electric equipment
- Manual settings for custom alarms on threshold

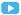

Discover how to set alarm rules

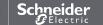

EcoStruxure<sup>™</sup> Facility Expert For operations

## **I OPERATE**

I share asset information & collaborate

I manage my assets library

I access history & asset trending

### I receive alerts from my equipment

Maintenance reminder

### Asset alerts

Alerts sent from PrismaSet Active wireless panel

► Other example of asset event alarms

Conduct preventive maintenance or troubleshooting

Execute operation

I access history & asset trending

I operate my HVAC equipment

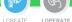

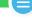

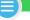

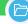

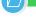

## Alerts sent from PrismaSeT Active wireless panel

The Voltage loss alert service provides commercial and industrial building managers and technicians with local and remote visibility in case of electrical outage or abnormal voltage phase conditions. It makes voltage status inspection faster and diagnosis more efficient than ever, preventing equipment damage, and helping them to respond without delay.

### **PrismaSet Active features**

At the top of your panel one or all the 3 indicator phases lights are off, indicating a voltage loss event.

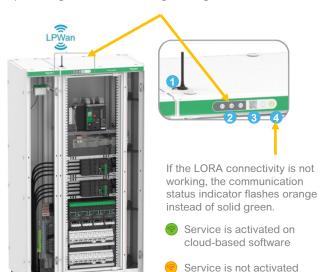

(blinking)

# Remote alarms 24/7 on EcoStruxure Facility Expert

The dedicated alert receiver is instantly notified from a distance

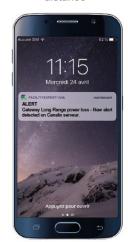

Can access the alert detail and asset information through EcoStruxure Facility Expert account

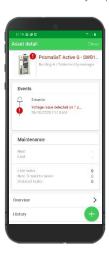

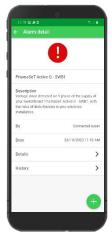

Learn more about Voltage Loss Application

schneider-electric.com

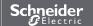

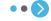

EcoStruxure<sup>™</sup> Facility Expert For operations

## **I OPERATE**

I share asset information & collaborate

I manage my assets library

I access history & asset trending

### I receive alerts from my equipment

Maintenance reminder

#### Asset alerts

Alerts sent from PrismaEt Active wireless panel

► Other example of asset event alarms

Conduct preventive maintenance or troubleshooting

Execute operation

I access history & asset trending

I operate my HVAC equipment

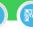

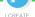

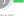

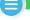

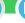

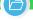

# Alerts sent from PrismaSet Active wireless panel

Implementing PowerLogic HeatTag sensor into PrismaSet Active helps prevent damage in electrical cabinets from overheating by analyzing gases and particles emitted by cable sheaths in case of abnormal temperature rises. The solution monitors switchboard conditions 24/7 and sends alerts, helping operations team react quickly and anticipate on-site interventions.

# PowerLogic HeatTag: Wireless sensor for early detection of overheating cables

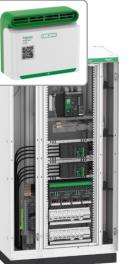

## Switchboard condition analysis

- Receive notification for functional issues in HeatTag devices
- Analyzes gases and micro-particles emitted by overheating cable
- 3 level of alerts depending on severity
- Measures ambient temperature and hygrometry
- Provides switchboard air quality index

## Sensor self-diagnosis

- Fan maintenance alert
- · Sensor health alert

## Remote alarms 24/7 on EcoStruxure Facility Expert

The asset manager receives remote alerts with actionable details

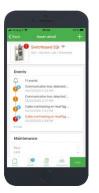

Can access detailed dashboard for continuous monitoring and trends to analyze switchboard condition.

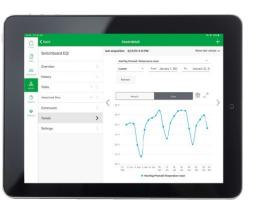

Learn more about Detection of Cable onnection Overheating Application

schneider-electric.com

Schneider Electric

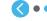

EcoStruxure<sup>™</sup> Facility Expert For operations

## **I OPERATE**

I share asset information & collaborate

I manage my assets library

I access history & asset trending

### I receive alerts from my equipment

Maintenance reminder

#### **Asset alerts**

► Alerts sent from PrismaSet Active wireless panel

#### Other example of asset event alarm

Conduct preventive maintenance or troubleshooting

Execute operation

I access history & asset trending

I operate my HVAC equipment

## Other example of asset event alarms

EcoStruxure<sup>TM</sup> Power solutions based on smart Schneider sensors, connected products and cloud-based software enable Facility Manager and operations teams to be alerted 24/7, monitor key equipment and gain visibility on energy consumption, from loads to entire building.

# PowerTag Energy Wireless sensor for load management and asset protection

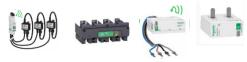

These wireless power sensors provide high-density energy metering for easy load management and asset protection. They can differentiate between lighting, cooking, and HVAC usage and inform on circuit breaker trips and usage alarms.

# PowerTag Ambient Wireless sensor for temperature monitoring

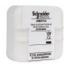

These wireless temperature sensors are battery powered and are suited to installation in refrigerated environments (down to -30°C) such as cold rooms or self-contained coolers.

# Remote alarms 24/7 on EcoStruxure Facility Expert

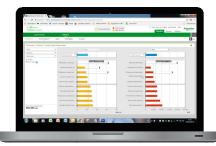

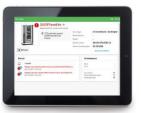

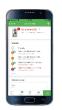

### Remote alarms with actionable details

- Alerts on power outage with causes identification and recommendations
- Notification on mobile devices
- · Load condition monitoring
- New PowerTag installation after service activation in PrismaSeT Active

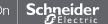

EcoStruxure<sup>™</sup> Facility Expert For operations

### **I OPERATE**

I share asset information & collaborate

I manage my assets library

I access history & asset trending

### I receive alerts from my equipment

Maintenance reminder

Asset alerts

or troubleshooting

Execute operation

I access history & asset trending

I operate my HVAC equipment

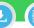

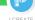

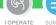

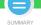

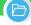

## Conduct preventive maintenance or troubleshooting

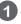

Click on the notification

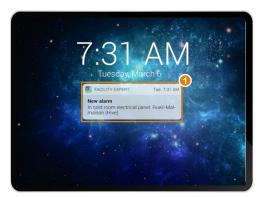

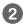

To access asset detail helping you identify the problem with actionable information

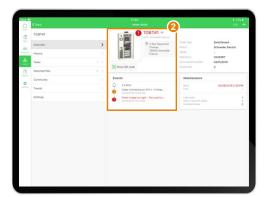

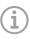

**Note:** in setting/notification preference you can decide to disable notifications. Regarding alarm, alerts, task assignment, new log. Be aware that when you disable alarm/alerts notification you will not be notified in case of issue.

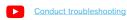

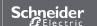

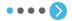

## **I OPERATE**

I share asset information & collaborate

I manage my assets library

I access history & asset trending

#### I receive alerts from my equipment

Maintenance reminder

Asset alerts

Conduct preventive maintenance or troubleshooting

Execute operation

I access history & asset trending

I operate my HVAC equipment

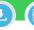

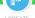

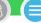

SUMMARY

I OPERATE

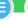

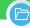

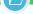

## Conduct preventive maintenance or troubleshooting (cont.)

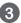

Then click on the alarm itself to change the issue status

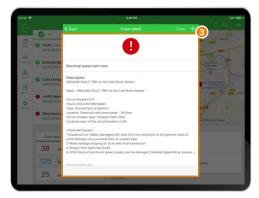

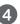

According to alarm severity you can:

- "Acknowledge" the issue to inform your team that the issue has been taken into account
- "Plan a task" and assign it to the right technician
- Or "Close" the issue

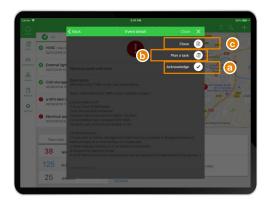

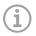

- · More than 50% of breakdowns for a piece already occurred and
- the issue once the task

Conduct troubleshooting

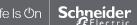

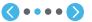

## **I OPERATE**

I share asset information & collaborate

I manage my assets library

I access history & asset trending

### I receive alerts from my equipment

Maintenance reminder

Asset alerts

Conduct preventive maintenance or troubleshooting

Execute operation

I access history & asset trending

I operate my HVAC equipment

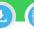

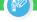

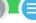

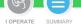

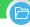

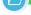

## Conduct preventive maintenance or troubleshooting (cont.)

If you decide to plan a task you can:

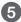

Describe the new task

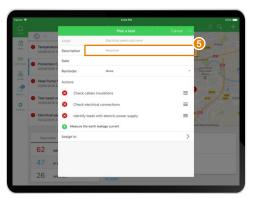

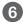

Select or enter actions to be performed

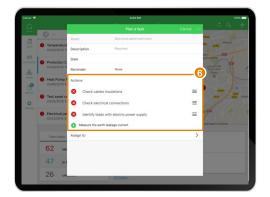

Conduct troubleshooting

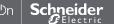

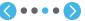

## **I OPERATE**

I share asset information & collaborate

I manage my assets library

I access history & asset trending

### I receive alerts from my equipment

Maintenance reminder

Asset alerts

Conduct preventive maintenance or troubleshooting

Execute operation

I access history & asset trending

I operate my HVAC equipment

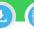

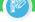

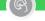

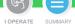

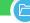

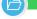

## Conduct preventive maintenance or troubleshooting (cont.)

If you decide to plan a task you can:

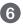

Plan intervention

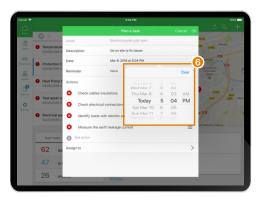

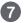

Assign the intervention

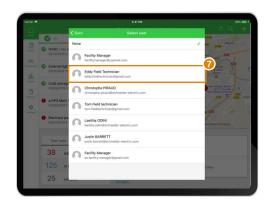

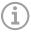

Conduct troubleshooting

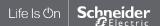

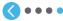

EcoStruxure<sup>™</sup> Facility Expert For operations

### **I OPERATE**

I share asset information & collaborate

I manage my assets library

I access history & asset trending

### I receive alerts from my equipment

Maintenance reminder

Asset alerts

Conduct preventive maintenance or troubleshooting

**Execute operation** 

I access history & asset trending

I operate my HVAC equipment

# Execute operation

A new task has been assigned to you:

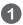

You receive a notification

11:08

Mercredi 24 avril

Task Control visit on Chaudière has been

FACILITYEXPERT-IVIA

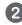

Open task detail to view the list of actions to complete the task

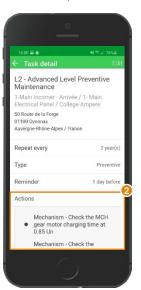

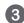

Check the action to be performed

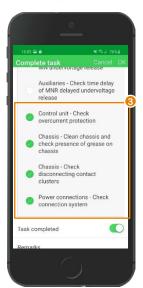

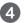

I OPERATE SUMMARY

Complete the task

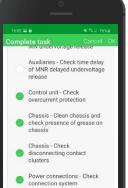

Task completed

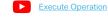

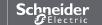

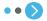

### **I OPERATE**

I share asset information & collaborate

I manage my assets library

I access history & asset trending

### I receive alerts from my equipment

Maintenance reminder

Conduct preventive maintenance or troubleshooting

#### **Execute operation**

I access history & asset trending

I operate my HVAC equipment

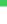

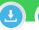

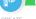

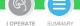

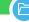

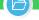

## **Execute operation**

A new task has been assigned to you:

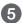

Enter duration of the intervention

Aurune SIM 🕿

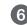

Attach additional information if needed

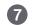

Create report

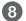

Close the alarm

Status of your equipment changes accordingly, and your community will be notified that the intervention has been performed.

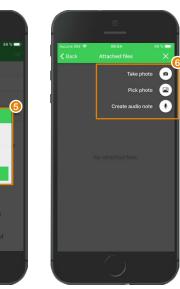

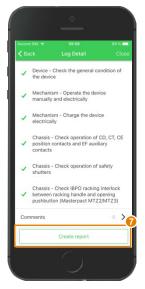

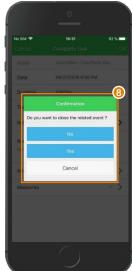

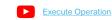

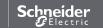

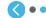

EcoStruxure<sup>™</sup> Facility Expert For operations

### **I OPERATE**

I share asset information & collaborate

I manage my assets library

I operate assets & manage tasks

I receive alerts from my equipment

I access history & asset trending Access asset history

Access data trending from your devices

I operate my HVAC equipment

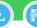

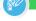

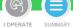

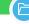

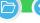

## Access asset history

Equipment maintenance logs provide rich historical data that can be analyzed to provide insights on an asset's performance compared to similar devices. In addition, keeping maintenance logs updated is proof that assets are being taken care of.

In asset detail:

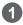

Scroll down to access "History" tab and click

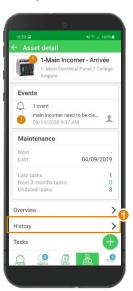

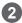

In the list, select the historical record you are looking for

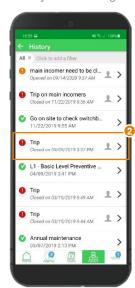

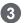

Or filter to access the data you need by using relevant tags:

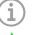

You can activate several tags as required

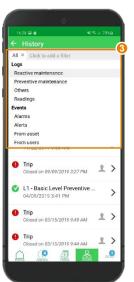

- Preventive maintenance
- · Reactive maintenance
- Inspection
- Manual readings
- Alarms / alerts from connected assets
- Alarms / alerts raised manually by users

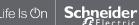

EcoStruxure<sup>™</sup> Facility Expert For operations

### **I OPERATE**

I share asset information & collaborate

I manage my assets library

I operate assets & manage tasks

I receive alerts from my equipment

I access history & asset trending

Access asset history

Access data trending from your devices

- ► Asset condition monitoring
- ► Temperature monitoring
- ► Energy monitoring

I operate my HVAC equipment

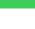

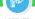

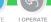

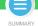

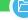

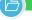

## Access asset data last values from your smartphone

In Trends tab you can access the variable of the connected assets being monitored.

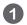

Scroll down to access "Last Values" tab

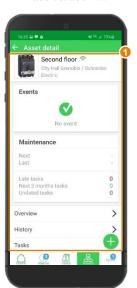

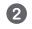

Click on it

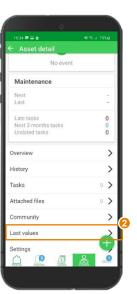

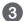

Access the last data received from the cloud

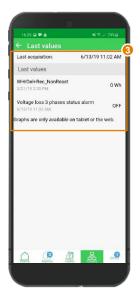

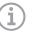

Note: for pre-defined Schneider Electric assets, all the variables are predefined and set

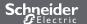

EcoStruxure<sup>™</sup> Facility Expert For operations

### **I OPERATE**

I share asset information & collaborate

I manage my assets library

I operate assets & manage tasks

I receive alerts from my equipment

## I access history & asset trending

Access asset history

Access data trending from your devices

Asset condition monitoring

- ► Temperature monitoring
- ► Energy monitoring

I operate my HVAC equipment

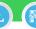

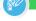

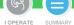

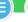

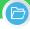

## Access asset data trending for analysis from tablet or webApp

On your Asset "Trends" tab you can set and access graph with variable of the connected assets being monitored.

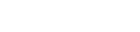

1

On "Asset detail" click on "Trends"

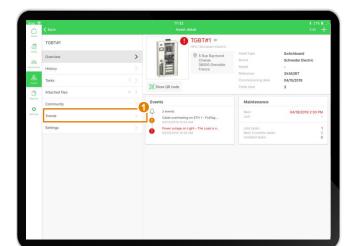

EcoStruxure<sup>TM</sup> Facility Expert assures that your assets are covered under a proactive and digital maintenance program including automatic reminders that helps you improve your maintenance efficiency.

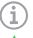

By default, you

access to the last data received from the cloud

**Note**: for pre-defined Schneider Electric assets, the graphs are already set. You can create up to 7 graphs by clicking "+" button

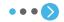

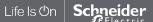

EcoStruxure<sup>™</sup> Facility Expert For operations

## **I OPERATE**

I share asset information & collaborate

I manage my assets library

I operate assets & manage tasks

I receive alerts from my equipment

I access history & asset trending

Access asset history

Access data trending from your devices

► Asset condition monitoring

Temperature monitoring

► Energy monitoring

I operate my HVAC equipment

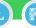

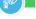

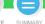

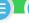

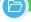

# Access asset data trending for analysis from your tablet or webApp (cont.)

On your Asset "Trends" tab you can set and access graph with variable of the connected assets being monitored.

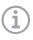

By default, you access to the last data received from the cloud

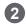

Select the variables and period you want to display in the graph

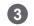

Click on "Refresh" to generate the graph

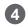

Choose interval (logging/hour/day/ week/month)

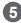

You can also visualize the graph in full screen mode or delete it

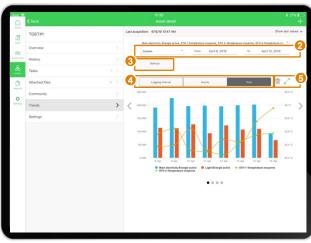

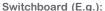

main consumptions and panel ambient temperature monitoring with PowerLogic HeatTag

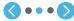

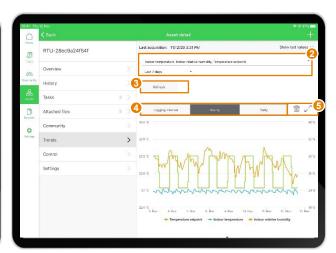

## Roof Top Unit (E.g.):

Space indoor monitoring temperature, humidity, temperature and temperature setpoints

### **I OPERATE**

I share asset information & collaborate

I manage my assets library

I operate assets & manage tasks

I receive alerts from my equipment

I access history & asset trending

Access asset history

Access data trending from your devices

I operate my HVAC equipment

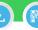

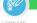

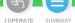

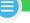

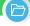

## Access **Energy index** from tablet or smartphone.

If any PowerTag devices are installed in the switchboard, EcoStruxure Facility Expert displays kWh index in "Asset details" interface.

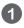

Summary view of kWh usage of each PowerTag sensor at panel level

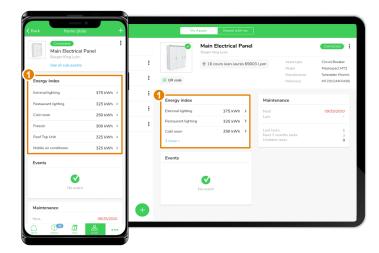

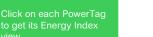

And for each PowerTag

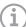

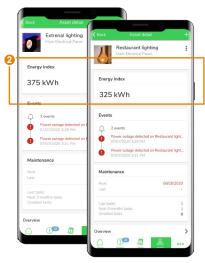

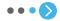

EcoStruxure<sup>™</sup> Facility Expert For operations

## **I OPERATE**

I share asset information & collaborate

I manage my assets library

I operate assets & manage tasks

I receive alerts from my equipment

I access history & asset trending

I operate my HVAC equipment

Monitor and control HVAC equipment

I operate multi-site buildings I operate a zone I operate equipment

(e.g. RoofTop Unit)

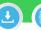

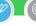

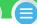

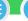

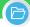

## Monitor and control HVAC equipment

With the connection of the room controllers SE8000, EcoStruxure **Facility Expert** provides monitoring and control of RoofTop Units (RTU). Simplified views for building manager, enable them to ensure easily comfort in the zones of the facility. Advanced views for maintenance teams or contractors, to avoid them going on site by checking and modifying remotely of the machine.

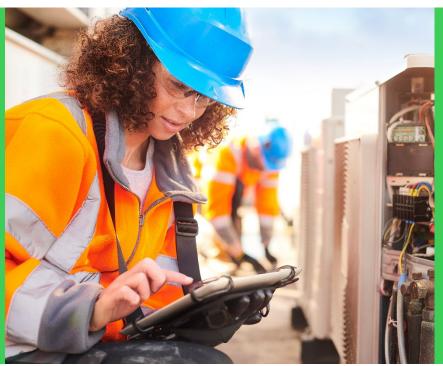

In addition to all maintenance features, operating the HVAC equipment with EcoStruxure Facility Expert allows you to remotely:

- Visualize temperatures, setpoints, humidity and CO2 levels on trends
- Control comfort parameters of a zone and configuration parameters of the room controller
- Modify the schedule of the rooftop operating sequence (occupied, unoccupied periods)
- Visualize quickly the rooftop unit operating conditions on a graphic

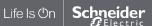

EcoStruxure<sup>™</sup> Facility Expert For operations

## **I OPERATE**

I share asset information & collaborate

I manage my assets library

I operate assets & manage tasks

I receive alerts from my equipment

I access history & asset trending

I operate my HVAC equipment

Monitor and control HVAC equipment

I operate multi-site buildings

I operate a zone
I operate equipment
(e.g. RoofTop Unit)

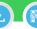

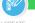

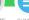

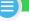

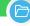

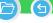

## I operate my equipment on multi-site buildings

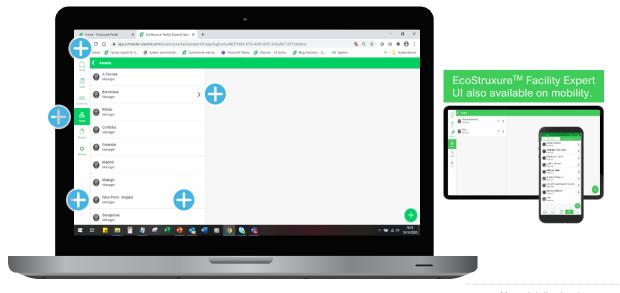

More details about Ecostruxure™ Facility Expert -Enterprise:

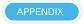

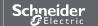

EcoStruxure<sup>™</sup> Facility Expert For operations

## **I OPERATE**

I share asset information & collaborate

I manage my assets library

I operate assets & manage tasks

I receive alerts from my equipment

I access history & asset trending

### I operate my HVAC equipment

Monitor and control HVAC equipment I operate multi-site buildings

I operate a zone

I operate equipment (e.g. RoofTop Unit)

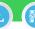

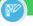

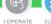

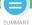

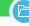

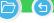

## I operate a zone

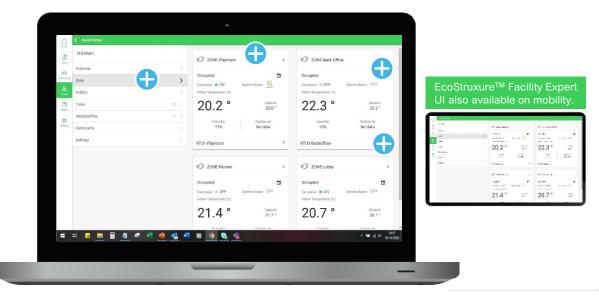

More details about Ecostruxure™ Facility Expert -Enterprise:

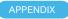

By logging in with a "Site Manager" profile, you access to a simplified and intuitive interface for comfort monitoring and control of each zone of your buildings thanks to the connected room controller SE8000

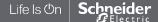

EcoStruxure<sup>™</sup> Facility Expert For operations

## **I OPERATE**

I share asset information & collaborate

I manage my assets library

I operate assets & manage tasks

I receive alerts from my equipment

I access history & asset trending

### I operate my HVAC equipment

Monitor and control HVAC equipment I operate multi-site buildings I operate a zone

I operate equipment

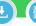

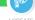

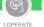

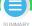

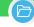

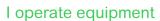

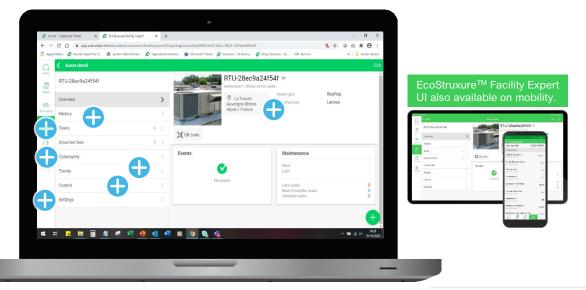

More details about Ecostruxure™ Facility Expert -Enterprise:

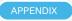

By logging in with a "Site Manager" profile, you access to a simplified and intuitive interface for comfort monitoring and control of each zone of your buildings thanks to the connected room controller SE8000

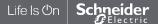

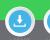

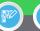

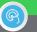

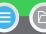

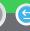

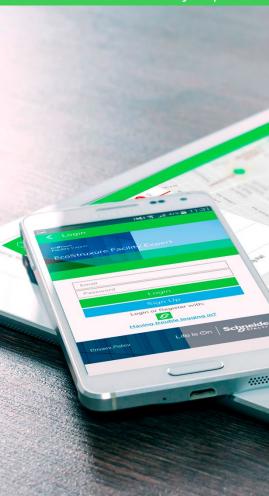

EcoStruxure<sup>™</sup> Facility Expert is part of the complete EcoStruxure<sup>™</sup> Power solution

LEARN MORE

List of pre-defined models available for Schneider Electric MV/LV products

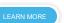

Digital solutions tailored for services EcoStruxure™ Facility Expert subscriptions

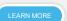

Glossary

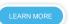

Cloud-based software Cybersecurity details

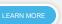

List of files format supported by the application

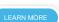

Detailed list of abilities for each User profile

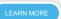

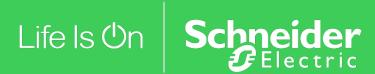

This document presents general, non-binding information regarding the potential value that digitized power distribution products and solutions can bring to the user. Due to varying user situations and goals, Schneider Electric does not warrantly or guarantee that the same or similar results represented in this document can be achieved. Please refer to Schneider Electric product and solution catalogs for actual specifications and performance.

©2021 Schneider Electric. All Rights Reserved. Schneider Electric | Life Is On are trademarks and the property of Schneider Electric SE, its subsidiaries, and affiliated companies. All other trademarks are the property of their respective owners. ESXUG001EN (EcoStruxure<sup>TM</sup> Facility Expert User Guide - For operations - Version 2.3)